# dLAN® pro 1200+ WiFi ac

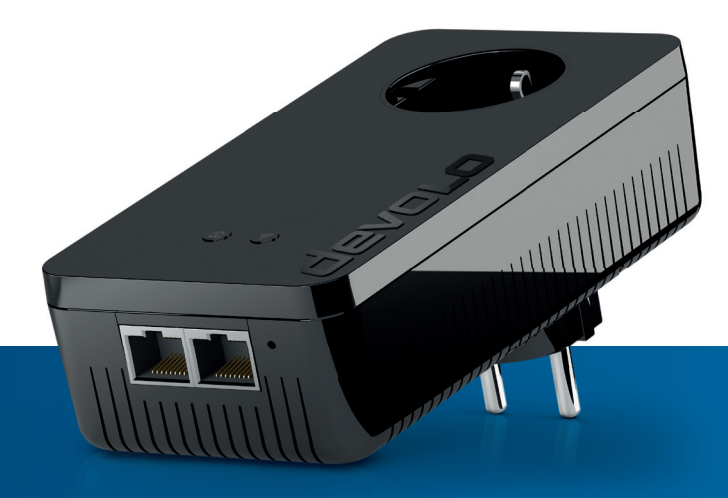

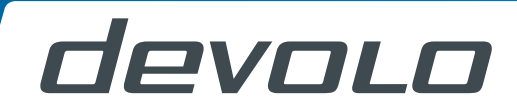

# devolo dLAN[® pro 1200+ WiFi ac](http://www.devolo.de/business-solutions/produkte/article/dlan-pro-1200-wifi-ac/)

#### © 2016 devolo AG Aachen (Deutschland)

Alle Angaben in dieser Dokumentation sind nach sorgfältiger Prüfung zusammengestellt worden, gelten jedoch nicht als Zusicherung von Produkteigenschaften. devolo haftet ausschließlich in dem Umfang, der in den Verkaufs- und Lieferbedingungen festgelegt ist.

Weitergabe und Vervielfältigung der zu diesem Produkt gehörenden Dokumentation und Software sowie die Verwendung ihres Inhalts sind nur mit schriftlicher Erlaubnis von devolo gestattet. Änderungen, die dem technischen Fortschritt dienen, bleiben vorbehalten.

#### Marken

Linux® ist eine eingetragene Marke von Linus Torvalds.

Ubuntu® ist eine eingetragene Marke von Canonical Ltd.

Windows® und Microsoft® sind eingetragene Marken von Microsoft, Corp.

Wi-Fi®, Wi-Fi Protected Access™, WPA<sup>TM</sup>, WPA<sup>7M</sup> und Wi-Fi Protected Setup™ sind eingetragene Marken der Wi-Fi Alliance®.

devolo, dLAN®, Vianect® sowie das devolo-Logo sind eingetragene Marken der devolo AG.

*Das Firmware-Paket von devolo enthält Dateien, die unter verschiedenen Lizenzen verbreitet werden, insbesondere unter devolo-proprietärer Lizenz bzw. unter einer Open Source Lizenz (GNU General Public License, GNU Lesser General Public License oder FreeBSD License). Der Source-Code, der als Open Source verbreiteten Dateien, kann schriftlich über gpl@devolo.de angefordert werden.*

Alle übrigen verwendeten Namen und Bezeichnungen können Marken oder eingetragene Marken ihrer jeweiligen Eigentümer sein. devolo behält sich vor, die genannten Daten ohne Ankündigung zu ändern und übernimmt keine Gewähr für technische Ungenauigkeiten und/oder Auslassungen.

#### devolo AG

Charlottenburger Allee 60

52068 Aachen

Deutschland

**www.devolo.de**

Aachen, November 2016

Version 1.2\_11/16

## [Inhalt](#page-6-0)

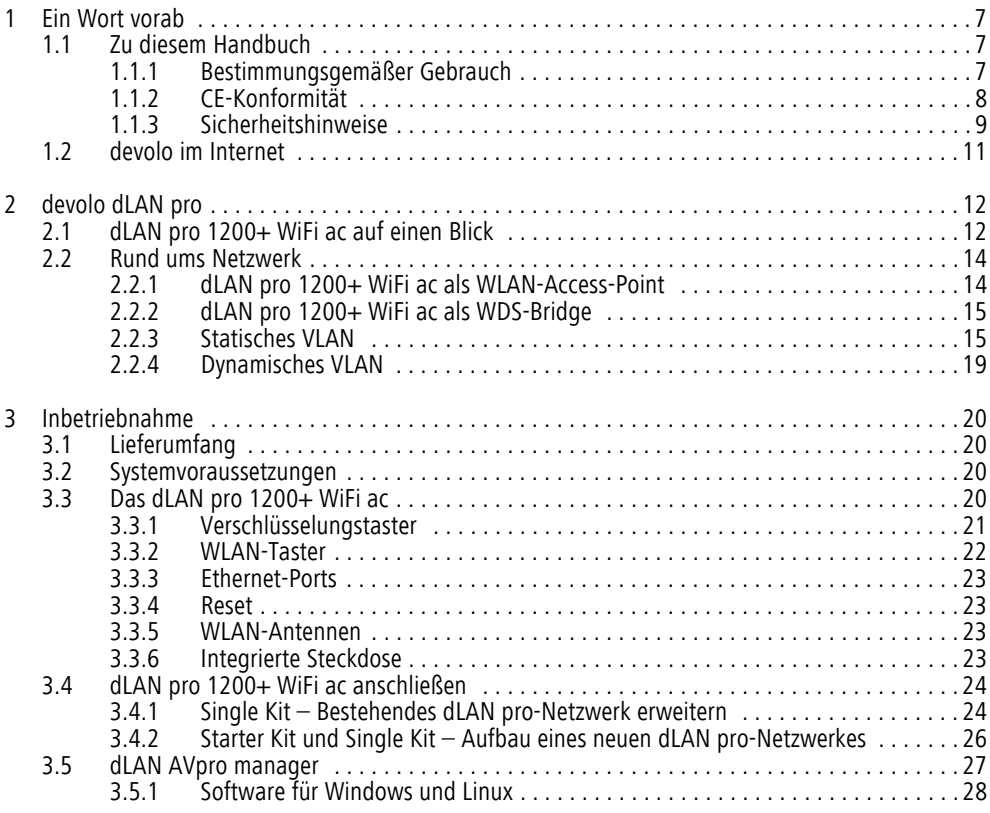

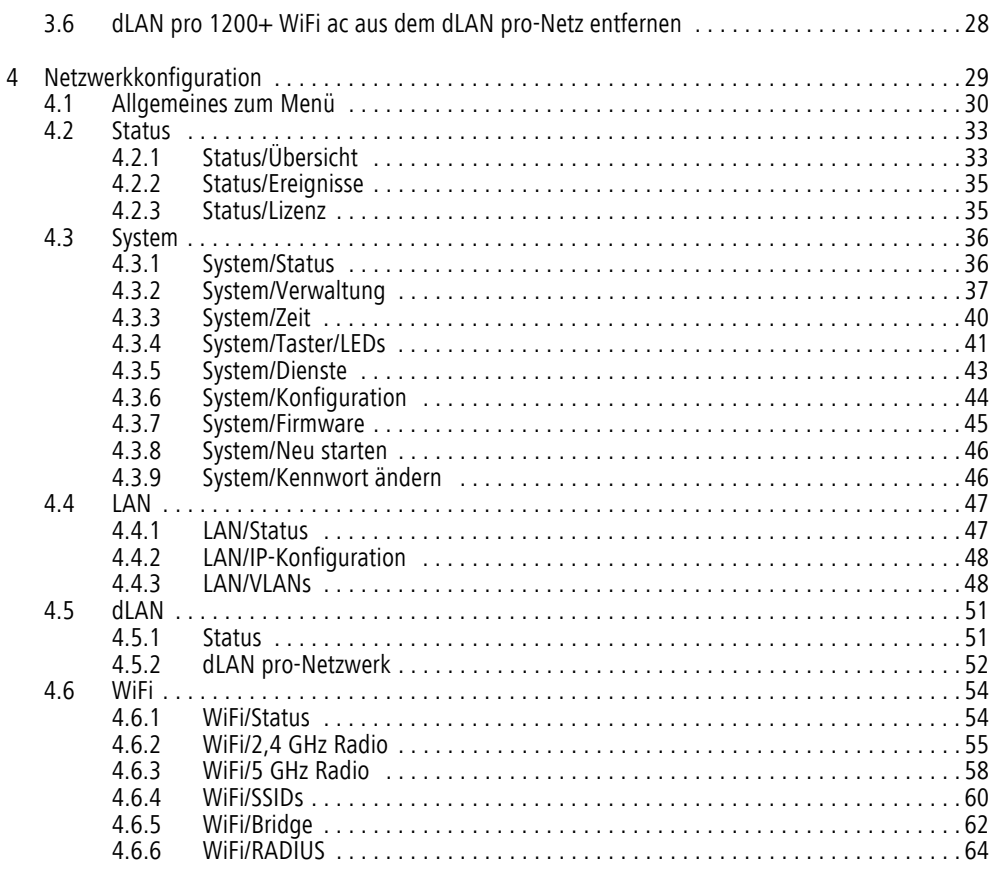

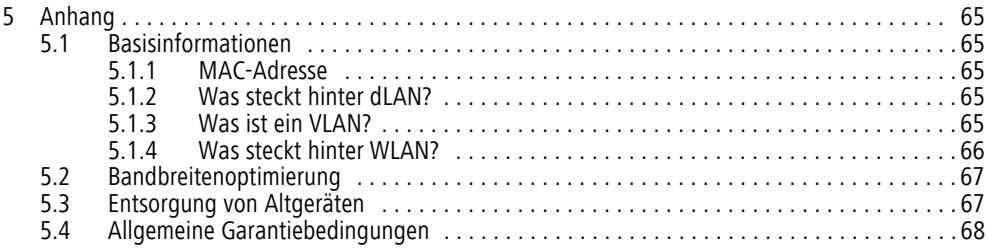

## <span id="page-6-0"></span>1 Ein Wort vorab

*Vielen Dank, dass Sie sich für einen dLAN pro 1200+ WiFi ac von devolo entschieden haben!* 

## <span id="page-6-1"></span>1.1 Zu diesem Handbuch

Lesen Sie vor der Inbetriebnahme des Gerätes alle Anweisungen sorgfältig und bewahren Sie Handbuch und/oder Installationsanleitung für späteres Nachschlagen auf.

Nach einer Vorstellung des dLAN pro 1200+ WiFi ac mit Anwendungsszenarien in **Kapitel 2** erfahren Sie in **Kapitel 3**, wie Sie das dLAN pro 1200+ WiFi ac erfolgreich in Betrieb nehmen und Ihr dLAN pro-Netzwerk konfigurieren können. **Kapitel 4** beschreibt im Detail die Einstellungsmöglichkeiten der Weboberfläche und damit auch den Zugang zum WLAN. Kurze Zusammenfassungen der Themen "MAC-Adresse", "WLAN" und "VLAN", Hinweise zur Bandbreitenoptimierung und Umweltverträglichkeit des Gerätes sowie unsere Garantiebedingungen in **Kapitel 5** bilden den Abschluss des Handbuches.

Die technischen Daten zum Produkt finden Sie imInternet unter [www.devolo.de/business-solutions](http://www.devolo.de/business-solutions/produkte/article/dlan-pro-1200-wifi-ac/).

#### Beschreibung der Symbole

In diesem Abschnitt beschreiben wir kurz die Bedeutung der verwendeten Symbole.

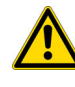

*Sehr wichtiger Hinweis, dessen Nichtbeachtung zu Schäden führen kann.* 

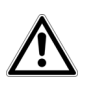

*Wichtiger Hinweis, dessen Beachtung empfehlenswert ist.*

*Zusätzliche Informationen und Tipps zu Hintergründen und zur Konfiguration Ihres Gerätes.*

## <span id="page-6-3"></span><span id="page-6-2"></span>1.1.1 Bestimmungsgemäßer Gebrauch

Verwenden Sie das Gerät wie in dieser Anleitung beschrieben, um Schäden und Verletzungen zu vermeiden.

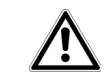

*Das Gerät darf nur in geschlossenen Räumlichkeiten verwendet werden.*

## <span id="page-7-0"></span>1.1.2 CE-Konformität

Klasse B.

Das Produkt entspricht den grundlegenden Anforderungen der Richtlinien 2014/53/  $\epsilon$ EU, 2014/35/EU, 2014/30/EU sowie den übrigen einschlägigen Bestimmungen des FTEG. Das Produkt ist eine Einrichtung der

#### *Das Produkt ist zum Betrieb in derEU, Schweiz und Norwegen vorgesehen.*

*"2014/53/EU" ist eine Funkrichtlinie. Sie gilt für Funksendeeinrichtungen (Radio equipment). Die Einhaltung dieser Richtlinie wird über die Anwendung harmonisierter EN Normen nachgewiesen.*

<span id="page-7-1"></span>Die **CE**-Erklärung zu diesem Produkt finden Sie im Internet unter [www.devolo.de/business-solutions](http://www.devolo.de/business-solutions/produkte/article/dlan-pro-1200-wifi-ac/).

#### **Funkeigenschaften im 2,4-GHz-Frequenzband**

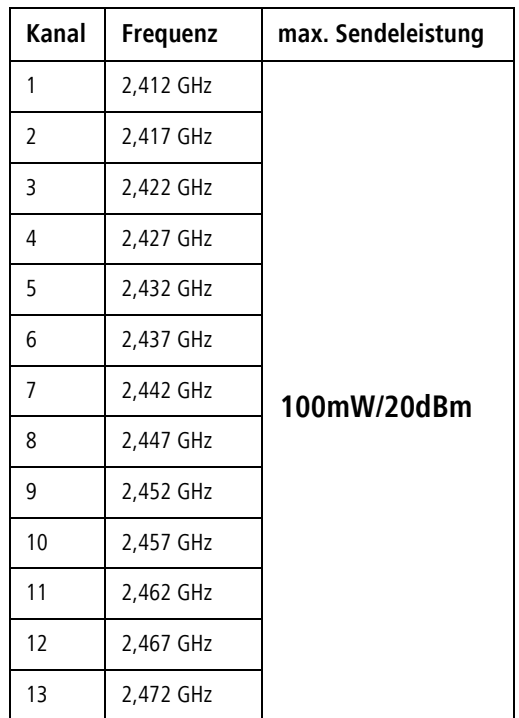

#### Funkeigenschaften für das 5-GHz-Frequenzband

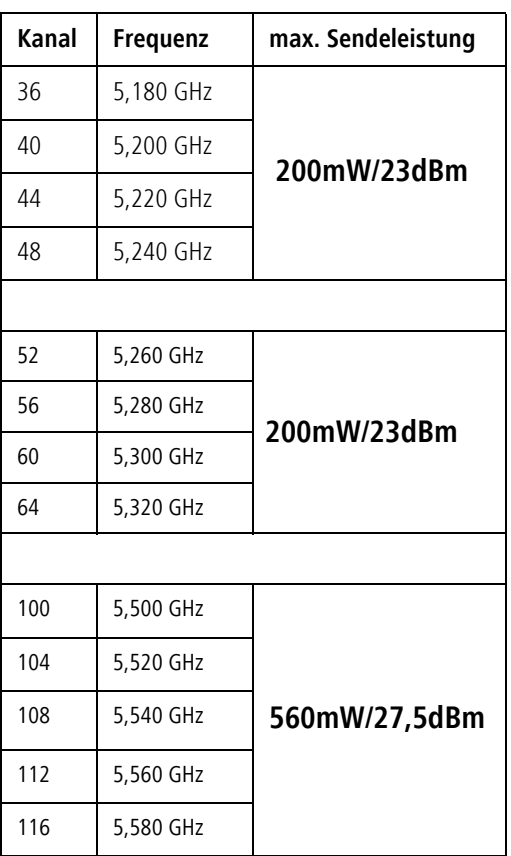

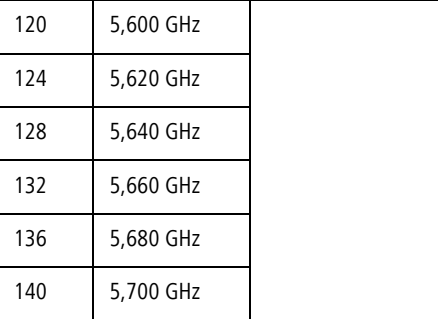

## <span id="page-8-1"></span><span id="page-8-0"></span>1.1.3 Sicherheitshinweise

Alle Sicherheits- und Bedienungsanweisungen sollen vor Inbetriebnahme von devolo Geräten gelesen und verstanden worden sein und für zukünftige Einsichtnahmen aufbewahrt werden.

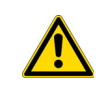

GEFAHR durch Elektrizität

devolo Geräte **dürfen vom Anwender nicht geöffnet** werden. **Beim Öffnen der Geräte bestehtStromschlaggefahr!**

devolo Geräte sind für den Anwender wartungsfrei. Im Schadensfall trennen Sie das devolo Gerät vom Stromnetz, indem Sie dieses selbst oder dessen Netzstecker aus der Steckdose ziehen. Wenden Sie sich dann ausschließlich an qualifiziertes Fachpersonal (Kundendienst). Ein **Schadensfall** liegt z. B. vor,

- wenn der Netzstecker beschädigt ist.
- wenn das devolo Gerät mit Flüssigkeit (z.B. Regen oder Wasser) überschüttet wurde.
- $\bullet$ wenn das devolo Gerät funktionslos ist.
- wenn das Gehäuse des devolo Gerätes beschädigt ist.

devolo Geräte dürfen ausschließlich an einem **Versorgungsnetz** betrieben werden, wie auf dem **Typenschild** beschrieben. Um das devolo Gerät vomStromnetz zu trennen, ziehen Sie das Gerät selbst bzw. dessen Netzstecker aus der Steckdose. **Die Steckdosesowie alle angeschlossenen Netzwerkgeräte sollen leicht zugänglich sein, damit Sie im Bedarfsfall die Netzstecker schnell ziehen können.**

devolo Geräte dürfen nur in geschlossenen Räumlichkeiten verwendet werden.

Verwenden Sie devolo Geräte ausschließlich an einemtrockenen Standort.

**Zur Reinigung trennen Sie devolo Geräte vom Stromnetz!** Vermeiden Sie lösungsmittelhaltige Reinigungsmittel, da dies zu Beschädigungen des Gehäuses führen kann. Verwenden Sie zur Reinigung nur ein trockenes Tuch.

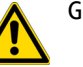

GEFAHR durch Überhitzung

Mehrere devolo Geräte dürfen **nicht direkt ineinander gesteckt** werden.

devolo Geräte sollen nur an Plätzen aufgestellt werden, welche eine ausreichende Belüftung gewähren. Schlitze und Öffnungen am Gehäuse dienen der Belüftung:

- **Decken** Sie devolo Geräte bei Betrieb nicht ab.
- Stellen Sie **keine Gegenstände auf** devolo Geräte.
- Stecken Sie **keine Gegenstände** in die **Öffnungen** der devolo Geräte.
- devolo Geräte dürfen nicht in direkter Nähe einer offenen **Flamme** (z. B. Feuer, Kerze) eingesetzt werden.
- $\bullet$  devolo Geräte dürfen **nicht direkter Wärmestrahlung** ausgesetzt sein (z. B. Heizkörper, Sonneneinstrahlung).

## <span id="page-10-0"></span>1.2 devolo im Internet

Weitergehende Informationen zu unseren Produkten finden Sie auch im Internet unter

#### www.devolo.de/business-solutions.

Nicht nur Produktbeschreibungen und Dokumentationen, sondern auch aktualisierte Versionen der devolo-Software können Sie herunterladen.

Wenn Sie weitere Ideen oder Anregungen zu unseren Produkten haben, nehmen Sie bitte unter der E-Mail-Adresse support@devolo.com Kontakt mit uns auf!

## <span id="page-11-0"></span>2 devolo dLAN pro

devolo dLAN-Professional-Lösungen stellen eine kostengünstige Möglichkeit dar, vorhandene Leitungen in einem Gebäude wie das Stromnetz oder je nach dLAN pro-Produkt sogar Zweidraht- und Coaxial-Leitungen für den Aufbau eines breitbandigen IP-Netzwerkes zu nutzen.

Durch die Flexibilität der dLAN pro-Vernetzung über bestehende Leitungen ist eine Positionierung überall im Gebäude möglich. dLAN pro kann sowohl als einfach skalierbares, primäres Netzwerk genutzt werden als auch eine bestehende Infrastruktur ergänzen. Bereiche ohne Netzwerkanbindung werden ebenfalls perfekt integriert. Ein weiterer Vorteil hierbei ist außerdem: Es muss kein neues Kabel verlegt werden – Aufwand und Kosten bleiben niedrig.

## <span id="page-11-1"></span>2.1 dLAN pro 1200+ WiFi ac auf einen Blick

Entwickelt für den Business-Einsatz (wie SMB (Small medium-sized Business) und SoHo (Small-Office/ Home-Office)) bietet devolo Business Solutions mit dem dLAN pro 1200+ WiFi ac einen innovativen WLAN-Access-Point für netzwerkfähige Endgeräte.

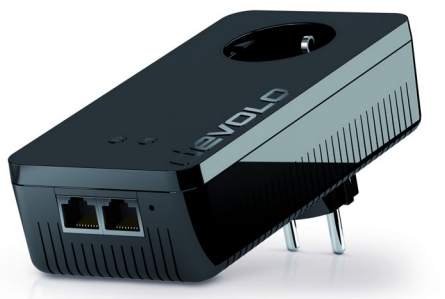

Abb. 1: dLAN pro 1200+ WiFi ac ist exemplarisch

- $\bullet$  Die professionelle delos-Firmware bietet Administratoren zahlreiche Möglichkeiten bei Installation, Einrichtung und Monitoring. Das Gerät liefert den Funkstandard IEEE 802.11ac und versorgt sowohl 2,4-GHz- als auch 5-GHz-Geräte zuverlässig. Für maximale Netzwerksicherheit sorgen bis zu 16 SSIDs und IEEE 802.1x. Die Konfiguration von VLAN und dynamischem VLAN ist ebenso einfach möglich wie die Konfiguration der Legacy Rate Sets und der Einblick in die Syslog-Einträge.
- $\bullet$  Optimale Anpassung des Gerätes für jegliche Nutzungsszenarien durch abschaltbare Schnittstellen und Deaktivierung der Funktionstaster.
- Die dLAN-Technologie nutzt die Stromleitung und ermöglicht so eine flexible Positionierung des dLAN pro 1200+ WiFi ac überall im Gebäude.
	- 1200 Mbit/s (brutto) Verbindung für schnelle Datenübertragung via dLAN.
	- Die MiMo-Technologie sorgt für eine noch stabilere Netzwerkverbindung mit deutlich höheren Reichweiten.
	- Optimale dLAN-Verschlüsselung mit 128-Bit-AES-Verschlüsselung.
- Einfache Einrichtung von WLAN-Access-Points und Wireless-Hotspots über vier innenliegende WLAN-Antennen.
	- mit Unterstützung der WLAN-Highspeed-Standards "IEEE 802.11a/b/g/n/ac",
	- WLAN mit bis zu 1200 Mbit/s (IEEE 802.11ac mit bis zu 866 Mbit/s und IEEE 802.11n mitbis zu 300 Mbit/s),
	- $\circ$  professionelles WLAN-Sicherheitsmanagement mit Unterstützung von WPA/WPA2 und Enterprise Mode (IEEE 802.1X).
- 2 Gigabit-Ethernetanschlüsse
- Unterstützt den Parallelbetrieb von 2,4 GHz und 5 GHz.
- Absenkung der WLAN-Sendeleistung z. B. wenn das dLAN pro 1200+ WiFi ac sich im gleichen

Raum mit einer Station befindet und Sie keinegroße Reichweite benötigen.

- $\bullet$  Trennung von Benutzergruppen und differenzierte Zugriffskontrolle durch mehrere Access-Points (Multi-SSID) und VLAN.
- Remote-Management über Management-Software devolo dLAN AVpro manager.

## <span id="page-13-0"></span>2.2 Rund ums Netzwerk

Dieses Kapitel bietet Ihnen anhand von Anwendungsszenarien einen Überblick über mögliche WiFi pro- und dLAN pro-Netzwerke.

## <span id="page-13-1"></span>2.2.1 dLAN pro 1200+ WiFi ac als WLAN- Access-Point

<span id="page-13-2"></span>Als WLAN-Access-Point stellt dasdLAN pro 1200+ WiFi ac anderen WLAN-Stationen (z. B. Laptops, Desktop PCs, Druckern) ein über die Steckdose angeschlossenes dLAN pro-Netzwerk und Internet per Funk oder Ethernet zur Verfügung.

Dies ist besonders praktisch, wenn sich nicht alle Stationen im Sendebereich eines WLAN-Access-Points befinden, z. B. weil dicke Betonwände die Übertragung stören. Mit dLAN pro lassen sich verschiedene Räume über das Stromnetz problemlos erschließen und jede Steckdose wird schnell und einfach zum WLAN-Anschluss mit exzellenter Empfangsqualität.

Die folgende Abbildung zeigt, wie mit Hilfe des dLAN pro 1200+ WiFi ac und anderen dLAN pro-Geräten sowohl die Verbindung zum Internet-Router als auch die Verbindung innerhalb des Netzwerks hergestellt wird.

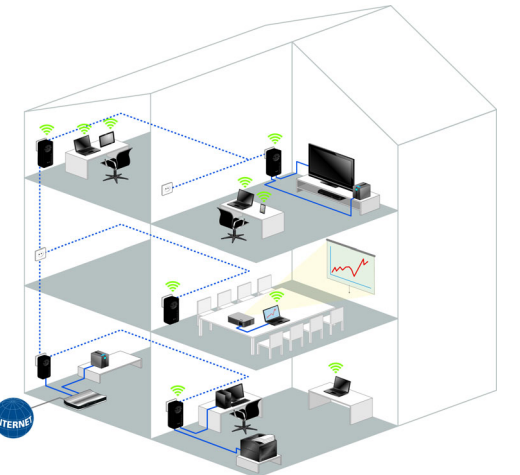

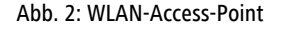

# <span id="page-14-0"></span>2.2.2 dLAN pro 1200+ WiFi ac als WDS- Bridge

<span id="page-14-5"></span>Wireless-Bridging ist die drahtlose Verbindung von WLAN-Netzwerken und dient der Ausweitung der Netzwerkabdeckung.

<span id="page-14-4"></span>*WDS (***W***ireless* **D***istribution* **S***ystem) ist ein Verfahren zur Datenadressierung gemäß Standard IEEE 802.11.* 

Abbildung 3 zeigt ein WLAN-Netzwerk, das über zwei dLAN pro 1200+ WiFi ac per WDS miteinander bzw. mit dem Internetrouter verbunden ist.

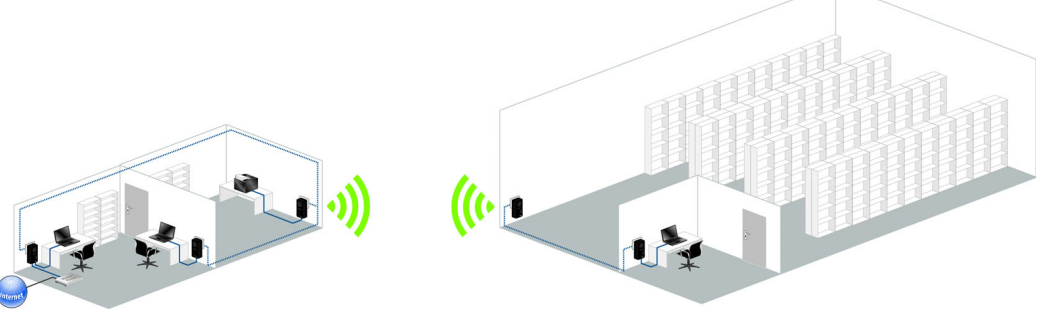

<span id="page-14-2"></span>Abb. 3: Gebäudeanbindung per WDS

### <span id="page-14-3"></span><span id="page-14-1"></span>2.2.3 Statisches VLAN

VLANs bieten die Möglichkeit Nutzdaten von WLAN-Benutzern verschiedener Benutzergruppen (z. B. Mitarbeiter aus verschiedenen Abteilungen oder Gäste) beliebigen VLANs zuordnen und damit die Datenströme in Ihrem Netzwerk voneinander zu trennen.

Die Nutzdaten werden mit vorangestelltem VLAN-Tag zur LAN-Schnittstelle gesendet bzw. davon empfangen.

Um VLANs sinnvoll zu verwenden, wird ein managebarer Ethernet-Switch benötigt, an dem der dLAN pro 1200+ WiFi ac angeschlossen wird.

<span id="page-15-0"></span>Das erste VLAN, welches Sie erstellen, wird automatisch als Management-VLAN konfiguriert (**untagged**). Das Management-VLAN wird zur Konfiguration und Betrieb des WLAN-Access-Points benutzt. Dazu gehört die Kommunikation mit DHCP-, DNS-, RADIUS- und Zeitserver.

<span id="page-15-2"></span>Sobald Sie weitere VLANs erstellt haben, besteht die Möglichkeit, das Management-VLAN zu ändern oder es auf **tagged** umzustellen. Beachten Sie dabei, dass der Port des angeschlossenen Ethernet-Switches dazu passend konfiguriert wird.

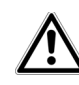

*Falls Sie durch eine Fehlkonfiguration den dLAN pro 1200+ WiFi ac nicht mehr erreichen können, setzen Sie diesen in den Auslieferungszustand zurück, indem Sie den Reset-Taster 10 Sekunden lang mit Hilfe eines* spitzen Gegenstandes (z. B. Büro*klammer) gedrückt halten (siehe dazu Kapitel* **[3.3.4 Reset](#page-22-4)***).* 

Die folgende Abbildung zeigt ein Gebäude, das über **eine physikalische Netzwerkstruktur** verfügt, welche wiederum von **zwei verschiedenen Firmen iso-**

<span id="page-15-1"></span>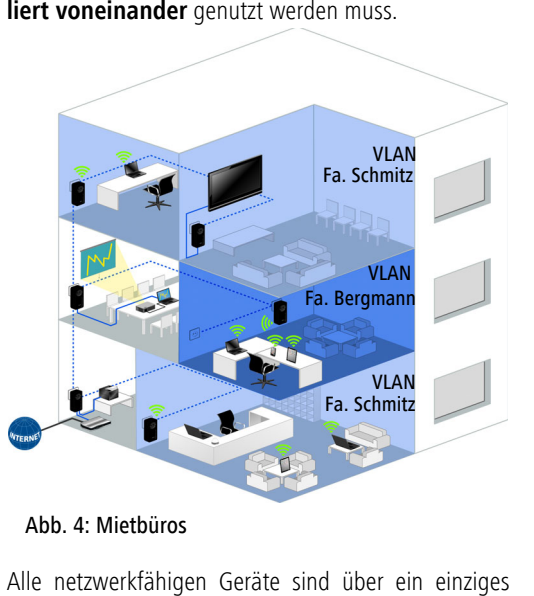

Abb. 4: Mietbüros

dLAN pro-Netzwerk miteinander verbunden und teilen sich einen Breitbandanschluss und einen VLAN-fähigen Router. Der komplette Datenverkehr jeder Firma in diesem Gebäude wird in jeweils einem eigenen VLAN zusammengefasst. Dabei wird jedes über das dLAN pro-Netzwerk versendete Datenpaket, abhängig vom jeweiligen dLAN pro 1200+ WiFi ac mit einem so genannten VLAN-Tag versehen.

Jedes VLAN-Tag beinhaltet eine eindeutige VLAN-ID: Das **VLAN der Fa. Bergmann** verwendet z. B. die **VLAN-ID 100**; das **VLAN der Fa. Schmitz** verwendet z. B. die **VLAN-ID 200**.

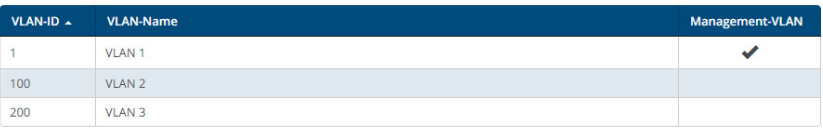

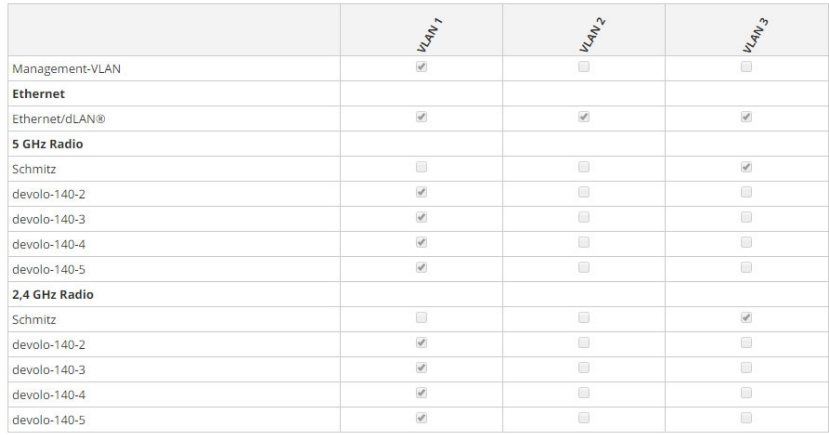

Abb. 5: Konfiguration Fa. Bergmann

Das dLAN pro 1200+ WiFi ac der **Fa. Bergmann empfängt** ausschließlich **Datenpakete** mit der **VLAN-ID 100**; das dLAN pro 1200+ WiFi ac der **Fa.**

**Schmitz** wiederum empfängt nur **Datenpakete** mit der **VLAN-ID 200**.

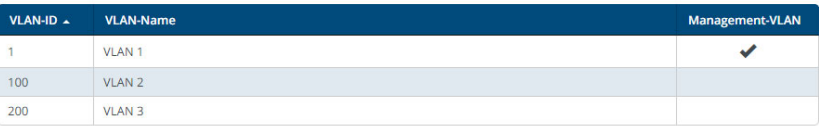

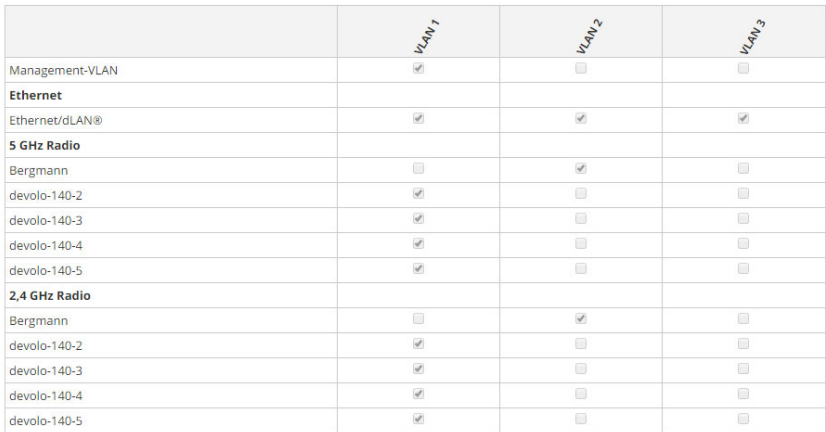

Abb. 6: Konfiguration Fa. Schmitz

Jede Firma hat somit **nur Zugriff auf den Ihr zugeordneten Datenverkehr**, obschon dieser über das gemeinsam-genutzte physikalische Netz läuft.

## <span id="page-18-1"></span><span id="page-18-0"></span>2.2.4 Dynamisches VLAN

<span id="page-18-2"></span>Die Verwendung von dynamischen VLANs (virtuelle LANs) in einem Enterprise-WLAN bringt für den Administrator und den WLAN-Benutzern eine Reihe vonVorteilen.

Für den WLAN-Benutzer gilt:

- <span id="page-18-4"></span>● Das WLAN-Netzwerk (SSID) ist leichter auffindbar, da für verschiedene VLANs nur eine SSID sichtbarist.
- Dadurch steht in einem WLAN-Netzwerk mehr Bandbreite für Nutzdaten zur Verfügung, weil jede zusätzlich ausgestrahlte SSID die Effizienz der Luftschnittstelle verschlechtert.

Für den Administrator gilt:

- <span id="page-18-3"></span>- Zentrale Zuordnung von WLAN-Benutzern zu VLANs im RADIUS-Server oder einem damit verbundenen Verzeichnisdienst.
- <span id="page-18-5"></span>- Dynamische Änderung der Zuordnung ohne Mitwirkung des WLAN-Benutzers.

Dabei kann für eine SSID ein Standard-VLAN definiertwerden. Wenn der RADIUS-Server für einen Benutzerkeine VLAN-Zuordnung vorhält, wird dieser Benutzer automatisch dem Standard-VLAN zugeordnet.

Ist kein Standard-VLAN eingestellt, werden solche Benutzer vom WLAN-Access-Point abgewiesen. Für diese

Konfiguration ist das Hinzufügen eines VLANs nicht notwendig. Management-Daten werden **untagged** übertragen und die Nutzdaten der Benutzer erhalten das VLAN-Tag, welches per RADIUS zugewiesen wurde.

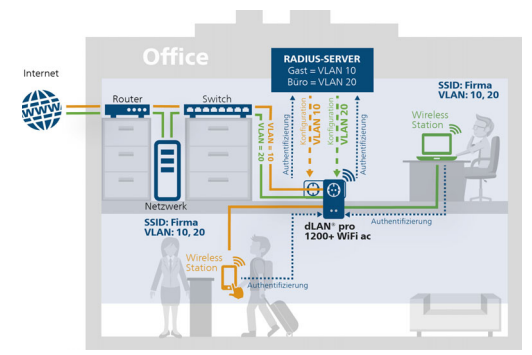

Abb. 7: Dynamisches VLAN

## <span id="page-19-0"></span>3 Inbetriebnahme

In diesem Kapitel erfahren Sie alles Wissenswerte zur Inbetriebnahme Ihres dLAN pro 1200+ WiFi ac. Wir beschreiben Funktionen sowie den Anschluss desGerätes und stellen Ihnen die Management-Software devolo dLAN AVpro manager kurz vor.

## <span id="page-19-4"></span><span id="page-19-1"></span>3.1 Lieferumfang

Bevor Sie mit der Inbetriebnahme IhresdLAN pro 1200+ WiFi ac beginnen, vergewissern Sie sich bitte, dass Ihre Lieferung vollständig ist:

### ● Single Kit:

- $\circ$  dLAN pro 1200+ WiFi ac
- $\circlearrowright$  gedruckte Installationsanleitung und CE-Konformitätserklärung
- $\bigcirc$  Dokumentation unter [www.devolo.de/business-solutions](http://www.devolo.de/business-solutions/produkte/article/dlan-pro-1200-wifi-ac/)

#### oder

#### **•** Starter Kit:

- $O$  dLAN pro 1200+ WiFi ac
- $\circ$ dLAN pro 1200+
- О 1 Netzwerkkabel
- О gedruckte Installationsanleitung und CE-Konformitätserklärung

 $\circ$  Dokumentation unter [www.devolo.de/business-solutions](http://www.devolo.de/business-solutions/produkte/article/dlan-pro-1200-wifi-ac/)

devolo behält sich das Recht vor, Änderungen im Lieferumfang ohne Vorankündigung vorzunehmen.

## <span id="page-19-5"></span><span id="page-19-2"></span>3.2 Systemvoraussetzungen

#### - **Alle netzwerkfähigen Betriebssysteme**

 $\bullet$  **dLAN AVpro manager**: Windows 7 Professional SP1 (x86/x64), Windows 8.1 Pro (x86/x64), Windows 10 (x86/x64), Ubuntu 12.04 LTS ..Precise Pangolin" (x86/x64), Ubuntu 13.04 "Raring Ringtail" (x86/x64), Ubuntu 14.04, OpenSuse 12.3 (x86/x64)

#### $\bullet$ **Netzwerkanschluss**

*Zum Aufbau eines dLAN pro-Netzwerkes benötigen Sie mindestens zwei dLAN pro-Geräte (200 Mbit/s, 500 Mbit/s bzw. 1200 Mbit/s).* 

## <span id="page-19-3"></span>3.3 Das dLAN pro 1200+ WiFi ac

Das dLAN pro 1200+ WiFi ac ist ausgestattet mit

- einem Verschlüsselungstaster (Haus-Symbol) mit LED-Statusanzeige,
- einem WLAN-Taster mit LED-Statusanzeige,

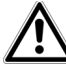

<span id="page-20-1"></span>*Die LED-Statusanzeige sowie die Tastenfunktion können auf der Konfigurationsoberfläche des Gerätes deaktiviert werden (siehe* **[4.3.4 Sy](#page-40-1)[stem/Taster/LEDs](#page-40-1)***).*

- $\bullet$ zwei Ethernet-Ports,
- einem Reset-Taster,
- vier innenliegenden WLAN-Antennen und
- $\bullet$ einer integrierten Steckdose.

## <span id="page-20-0"></span>3.3.1 Verschlüsselungstaster

Dieser Taster steuert die folgenden Funktionen:

### dLAN pro-Netzwerk verschlüsseln

- Um Ihr dLAN pro-Netzwerk individuell zu verschlüsseln, drücken Sie an den angeschlossenen Geräten – innerhalb von 2 Minuten – **jeden Verschlüsselungstaster** ca. **1 Sekunde**.
- Um ein dLAN pro-Gerät aus Ihrem Netzwerk zu entfernen, drücken Sie **mindestens 10 Sekunden** den **Verschlüsselungstaster** des entsprechenden Gerätes.

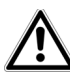

*Die Geräte verfügen im Auslieferungszustand über einmalige Kennwörter und verbinden sich dahernicht automatisch mit anderen dLANpro-Netzwerken.*

*Mehr Informationen dazu finden Sie in den*

- *Kapiteln* **[3.4 dLAN](#page-23-0) pro 1200+ WiFi ac an-**
- **[schließen](#page-23-0)** *bzw.* **[3.6](#page-27-1)dLAN pro 1200+ WiFi [ac aus dem dLAN](#page-27-1) [pro-Netz entfernen](#page-27-1)***.*

#### Kontrollleuchten

Die integrierten Kontrollleuchten (**LEDs**) zeigen den dLAN-Status des dLAN pro 1200+ WiFi ac durch Blink- und Leuchtverhalten an:

- Die LED **blinkt schnell rot** in regelmäßigen Zeitabständen, wenn das dLAN pro 1200+ WiFi ac mit dem **Stromnetz** verbunden ist, aber **keine dLAN-Verbindung** besteht.
- *Prüfen Sie, ob das Gerät vorschriftsmäßig an das Stromnetz angeschlossen ist und ob der Verschlüsselungsvorgang erfolgreich durchgeführt wurde. Mehr Informationen dazu findenSie unter* **[3.4 dLAN](#page-23-0) pro 1200+ WiFi ac an[schließen](#page-23-0)***.*
- $\bullet$  Die LED **leuchtet weiß**, wenn das dLAN pro 1200+ WiFi ac **betriebsbereit** ist und eine **dLAN-Verbindung** besteht.
- $\bullet$  Die LED **blinkt schnell weiß** in regelmäßigen Zeitabständen, wenn der Verschlüsselungsvorgang (**Pairing**) im dLAN pro-Netzwerk durchgeführt wird.
- $\bullet$  Die LED **blinkt weiß** in **unregelmäßigen** Zeitabständen, wenn das dLAN pro 1200+ WiFi ac sich im **Stromsparmodus** befindet.
- $\bullet$  Die LED **blinkt rot** in regelmäßigen Zeitabständen, wenn die Datenübertragungsrate des dLAN pro 1200+ WiFi ac nicht im optimalen Bereich liegt. Hinweise zur Verbesserung der Datenübertragungsrate finden Sie im Kapitel **[5.2](#page-66-2) [Bandbreitenoptimierung](#page-66-2)**.

*Weitere Informationen zu diesem Thema finden Sie im Kapitel* **[4.3.4 System/Taster/LEDs](#page-40-1)***.* 

#### <span id="page-21-0"></span>3.3.2 WLAN-Taster

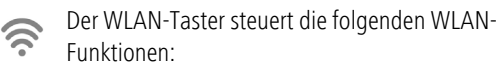

#### WLAN ein/aus:

- Im **Auslieferungszustand** ist die **WLAN**-Funktion bereits **eingeschaltet** und die WLAN-Verschlüsselung **WPA2** eingestellt. Der Standard-

<span id="page-21-2"></span>WLAN-Schlüssel für die Erstinstallation desdLAN pro 1200+ WiFi ac ist der WiFi Key des Geräts. Sie finden den eindeutigen Schlüssel auf dem Etikett auf der Rückseite des Gehäuses.

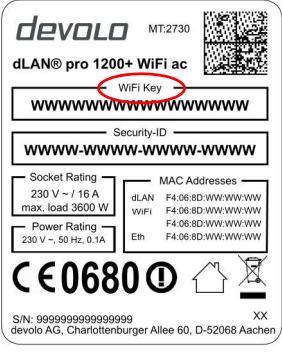

*Notieren Sie vor dem Vernetzungsvorgang den WLAN-Schlüssel desdLAN pro 1200+ WiFi ac. Sie finden den ein deutigen Schlüssel (WiFi Key) des Geräts auf dem Etikett auf der Rückseite des Gehäuses.*Abb. 8: Label<br> *WiFi WiFi ac. Sie finden den*<br> *WIAN-Schlüssel des<br>
<i>CHAN pro 1200+ WiFi ac. Sie finden den ein-*<br> *deutigen Schlüssel (WiFi Key) des Geräts auf<br>
dem Etikett auf der Rückseite des Gehäuses.<br>
Um das dL* 

<span id="page-21-1"></span>*Um das dLAN pro 1200+ WiFi ac später über WLAN mit Ihrem Laptop, Tablet oder Smart phone zu verbinden, geben Sie den notierten*

- Um **WLAN auszuschalten**, halten Sie den WLAN-Taster **länger als 3 Sekunden** gedrückt.
- Um **WLAN** wieder **einzuschalten**, drücken Sie den WLAN-Taster **kurz**.

#### Kontrollleuchte

Die integrierte Kontrollleuchte (**LED**) zeigt den WLAN-Status des dLAN pro 1200+ WiFi ac durch Blink- und Leuchtverhalten an:

- Bei ausgeschalteter **WLAN**-Verbindung ist auch die **LED aus**.
- Bei eingeschalteter WLAN-Verbindung leuchtet die LED **weiß**.
- Die LED leuchtet **weiß**, wenn eine Verbindung zum WLAN-Netzwerk besteht.
	- *Weitere Informationen zu diesem Thema finden Sie im Kapitel* **[4.3.4 System/Taster/LEDs](#page-40-1)***.*

## <span id="page-22-7"></span><span id="page-22-5"></span><span id="page-22-0"></span>3.3.3 Ethernet-Ports

Über die beiden Netzwerkanschlüsse können PCs oderandere Netzwerkgeräte über handelsübliche Netzwerkkabel mit dem dLAN pro 1200+ WiFi ac verbunden werden.

## <span id="page-22-8"></span><span id="page-22-4"></span><span id="page-22-1"></span>3.3.4 Reset

Der **Reset**-Taster (seitlich am Gehäuse) hat zwei verschiedene Funktionen:

- $\bullet$  **Das Gerät startet neu**, wenn Sie den Reset-Taster **kürzer als 10 Sekunden** drücken.
- $\bullet$  Um die Konfiguration des dLAN pro 1200+ WiFi ac in den **Auslieferungszustand** zurück zu versetzen, drücken Sie den Reset-Taster **länger als 10 Sekunden**. Beachten Sie, dass alle bereits vorgenommenen Einstellungen hierbei verloren gehen!
	- *Der Reset-Taster kann mit Hilfe eines spitzen Gegenstandes (z. B. Büroklammer) gedrückt werden.*

#### <span id="page-22-2"></span>3.3.5 WLAN-Antennen

<span id="page-22-9"></span>Die innenliegenden WLAN-Antennen dienen der Verbindung mit anderen Netzwerkgeräten per Funk.

## <span id="page-22-6"></span><span id="page-22-3"></span>3.3.6 Integrierte Steckdose

Wenn Sie weitere Geräte mittels Mehrfachsteckdoseanschließen, stecken Sie diese Mehrfachsteckdose in die Steckdose des dLAN pro 1200+ WiFi ac. Der hier integrierte Netzfilter beseitigt eventuelles Rauschen der angeschlossenen Geräte und verbessert entscheidend die Datenübertragung im Netzwerk.

## <span id="page-23-2"></span><span id="page-23-0"></span>3.4 dLAN pro 1200+ WiFi ac anschließen

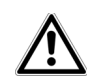

#### *Das Gerät darf nur in geschlossenen Räumlichkeiten verwendet werden.*

*Notieren Sie vor dem Vernetzungsvorgang den WLAN-Schlüssel desdLAN pro 1200+ WiFi ac. Sie finden den eindeutigen Schlüssel (WiFi Key) des Geräts auf dem Etikett auf der Rückseite des Gehäuses.*

*Um das dLAN pro 1200+ WiFi ac später über WLAN mit Ihrem Laptop, Tablet oder Smartphone zu verbinden, geben Sie den notierten WiFi Key als Netzwerksicherheitsschlüssel ein.*

In den folgenden Abschnitten beschreiben wir, wie Sie das dLAN pro 1200+ WiFi ac anschließen und ins Netzwerk integrieren. Anhand möglicher Netzwerkszenarien verdeutlichen wir die genauen Vorgehensweisen:

#### <span id="page-23-1"></span>3.4.1 Single Kit – Bestehendes dLAN pro-Netzwerk erweitern

- Stecken Sie das dLAN pro 1200+ WiFi ac in eine Wandsteckdose. Sobald die Kontrollleuchte desVerschlüsselungstasters mit dem Haus-Symbol weiß leuchtet (nach ca. 45 Sek.), ist das Gerät betriebsbereit.

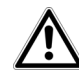

*Um das dLAN pro 1200+ WiFi ac vom Stromnetz zu trennen, ziehen Sie das Gerät aus der Steckdose. Die Steckdose sowie alle angeschlossenen Netzwerkgeräte sollen leicht zugänglich sein, damit Sie im Bedarfsfall die Netzstecker schnell ziehen können.*

#### dLAN pro 1200+ WiFi ac in ein bestehendes dLAN pro-Netzwerk integrieren

Bevor Sie das dLAN pro 1200+ WiFi ac in Ihrem dLAN pro-Netzwerk einsetzen können, müssen Sie ihn zunächst mit Ihren bestehenden dLAN pro-Geräten zu einem Netzwerk verbinden. Dies geschieht durch die gemeinsame Verwendung des dLAN-Kennwortes. Es entsteht ein abgegrenztes dLAN pro-Netzwerk. Die gemeinsame Verwendung des dLAN-Kennwortes dient sowohl der Zugangskontrolle zum dLAN pro-Netzwerk als auch der Verschlüsselung, und damit der Abhörsicherheit der übermittelten Daten.

Das dLAN-Kennwort kann auf verschiedene Art undWeise gesetzt werden:

#### **dLAN pro-Netzwerk per Tastendruck (Haus-Symbol) verschlüsseln**

 Drücken Sie **zuerst** den Verschlüsselungstaster (ca. **1 Sekunde**) eines Geräts aus Ihrem bestehenden Netzwerk und **innerhalb von 2 Minuten** den Verschlüsselungstaster mit dem Haus-Symbol (ca. **1 Sekunde**) des neuen dLAN pro 1200+ WiFi ac.

Das neue dLAN pro 1200+ WiFi ac ist in Ihr bestehendes dLAN pro-Netzwerk eingebunden.

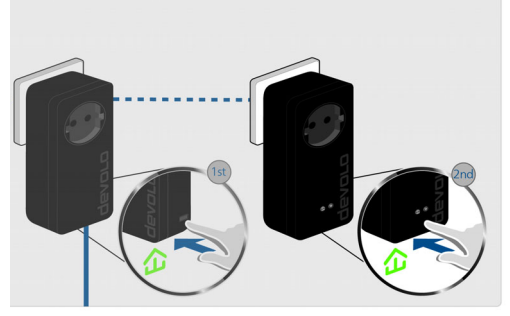

Abb. 9: dLAN-Verschlüsselung per Tastendruck

#### **oder**

**dLAN pro-Netzwerk per PC-Software dLAN AVpro manager verschlüsseln**. Mehr Informationen finden Sie im Kapitel **[3.5](#page-26-0) dLAN AVpro [manager](#page-26-0)**.

**oder**

**dLAN pro-Netzwerk durch Eingabe des dLAN-Kennwortes auf der Konfigurationsoberfläche verschlüsseln.**

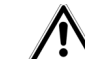

*Beachten Sie, dass die dLAN pro-Verschlüsselung mit Hilfe des dLAN AVpro manager und der Konfigurationsoberfläche separate Abläufe sind und sich nicht automatischabgleichen. Mehr Informationen finden Sie im Kapitel* **[4.5 dLAN](#page-50-2)***.*

#### dLAN pro 1200+ WiFi ac in ein bestehendes WLAN-Netzwerk integrieren

 Richten Sie die WLAN-Verbindung zu Ihrem Laptop, Tablet oder Smartphone ein, geben Sie den notierten WiFi Key als Netzwerksicherheitsschlüssel ein.

*Die SSID (z. B. devolo-123) setzt sich standardmäßig zusammen aus "devolo" und "den letzten 3 Stellen der Seriennummer". Mehr Informationen zum Thema SSID findenSie im Kapitel* **[4.6 WiFi](#page-53-2)** - **[4.6.4 WiFi/SSIDs](#page-59-1)***.*

## <span id="page-25-0"></span>3.4.2 Starter Kit und Single Kit – Aufbau eines neuen dLAN pro-Netzwerkes

- Schließen Sie das dLAN pro 1200+ an den Netzwerkanschluss Ihres Internetzugangsgerätes an.
- Stecken Sie das dLAN pro 1200+ WiFi ac in eine Wandsteckdose. Sobald die Kontrollleuchte desVerschlüsselungstasters mit dem Haus-Symbol weiß leuchtet (nach ca. 45 Sek.), ist das Gerät betriebsbereit.

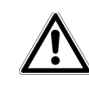

*Um das Gerät vom Stromnetz zu trennen, ziehen Sie das Gerät aus der Steckdose. Die Steckdose sowie alleangeschlossenen Netzwerkgeräte sollen leicht zugänglich sein, damit Sie im Bedarfsfall die Netzsteckerschnell ziehen können.*

dLAN pro 1200+ und ein dLAN pro 1200+ WiFi ac zu einem dLAN pro-Netzwerk verbinden

Bevor Sie die Geräte in einem dLAN pro-Netzwerk einsetzen können, müssen Sie sie zunächst zu einem Netzwerk verbinden. Dies geschieht durch die gemeinsame Verwendung eines dLAN-Kennwortes. Es entsteht ein abgegrenztes dLAN pro-Netzwerk. Die gemeinsame Verwendung des dLAN-Kennwortes dient somit der Zugangskontrolle zum dLAN pro-Netzwerk als auch der Verschlüsselung, und damit der Abhörsicherheit der übermittelten Daten.

Das dLAN-Kennwort kann auf verschiedene Art undWeise gesetzt werden:

**dLAN pro-Netzwerk per Tastendruck verschlüsseln**

- Drücken Sie **zuerst** den Verschlüsselungstaster (ca. **1 Sekunde**) des **dLAN pro 1200+** und **innerhalb von 2 Minuten** den Verschlüsselungstaster mit dem Haus-Symbol (ca. **1 Sekunde**) des **dLAN pro 1200+ WiFi ac**.
- Ihr dLAN pro-Netzwerk ist nun eingerichtet und vor unbefugtem Zugriff geschützt.

#### **oder**

**dLAN pro-Netzwerk per PC-Software dLAN AVpro manager verschlüsseln.** Mehr Informationen finden Sie im Kapitel **[3.5](#page-26-0) dLAN AVpro [manager](#page-26-0)**.

#### **oder**

**dLAN pro-Netzwerk durch Eingabe des dLAN-Kennwortes auf der Konfigurationsoberfläche verschlüsseln.** Mehr Informationen finden Sie im Kapitel **[4 Netzwerkkonfiguration](#page-28-1)**.

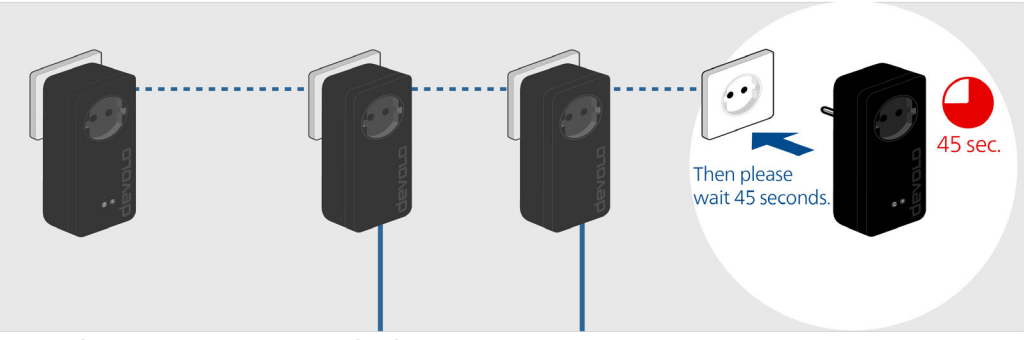

Abb. 10: dLAN pro 1200+ WiFi ac einbinden

#### Weitere dLAN pro 1200+ WiFi ac ins WLAN-Netzwerk einbinden

 Richten Sie die WLAN-Verbindung zu Ihrem Laptop, Tablet oder Smartphone ein, indem Sie den zuvor notierten WiFi Key als Netzwerksicherheitsschlüssel eingeben.

*Um Ihr WLAN-Netzwerk individuell zu sichern, nehmen Sie die entsprechenden Einstellungen auf der Konfigurationsoberfläche des dLAN pro 1200+ WiFi ac vor. Lesen Sie dazu in den Kapiteln* **[3.5 dLAN](#page-26-0) AVpro manager** *und* **[4 Netzwerkkonfiguration](#page-28-1)** *weiter.*

*[Ausführliche Informationen zur Einbindung](http://www.devolo.de/business-solutions/) [anderer devolo dLAN pro-Geräte finden Sie](http://www.devolo.de/business-solutions/) [unter](http://www.devolo.de/business-solutions/)* www.devolo.de/business-solutions*.*

## <span id="page-26-1"></span><span id="page-26-0"></span>3.5 dLAN AVpro manager

Der **dLAN AVpro manager** bietet Ihnen erweiterte dLAN-Funktionen wie z. B.:

- Management-Software zur Unterstützung des Anwenders bei Konfiguration und Überwachung
- $\bullet$ Zentrale Administrationsoberfläche
- $\bullet$  Echtzeit-Monitoring aller dLAN pro-Geräte im Netzwerk
- Globale oder individuelle Vergabe von Sicherheitseinstellungen für Datenbanken und Geräte
- $\bullet$  MDU-Mode für Master/Slave-Netzwerke und Peerto-Peer-Netze
- VLAN-Konfiguration für Management von Teilnetzen
	- *Ausführliche Beschreibungen und Informationen zur Konfiguration Ihres dLAN pro-Netzwer-*
	- *kes entnehmen Sie bitte dem ProdukthandbuchdLAN AVpro manager unter* [www.devolo.de/business-solutions.](http://www.devolo.de/business-solutions/produkte/article/dlan-avpro-manager/)

## <span id="page-27-0"></span>3.5.1 Software für Windows und Linux

Die dLAN AVpro manager-Software liegt unter [www.devolo.de/business-solutions](http://www.devolo.de/business-solutions/produkte/article/dlan-avpro-manager/) für Sie bereit. Nachdem Sie die Installationsdatei auf Ihren Computer herunter geladen haben, starten Sie diese per Doppelklick.

Anschließend finden Sie die Verknüpfung zur Konfigurationsoberfläche sowie den installiertendLAN AVpro manager in der Programmgruppe <code>Start</code>  $\updownarrow$ Alle Programme  $\updownarrow$  devolo.

## <span id="page-27-1"></span>3.6 dLAN pro 1200+ WiFi ac aus dem dLAN pro-Netz entfernen

Um ein dLAN pro 1200+ WiFi ac aus einem bestehenden Netzwerk zu entfernen, drücken Sie **mindestens 10 Sekunden** den Verschlüsselungstaster mit dem Haus-Symbol des entsprechenden Geräts. Dieses Gerät erhält ein neues Zufallskennwort und ist damit aus Ihrem Netzwerk ausgeschlossen. Um es anschließend in ein anderes Netzwerk einzubinden, verfahren Sie wie oben beschrieben, je nachdem ob Sie ein neues Netzwerk aufsetzen oder ein bestehendes erweitern möchten.

## <span id="page-28-1"></span><span id="page-28-0"></span><sup>4</sup> Netzwerkkonfiguration

Der Zugriff auf das dLAN pro 1200+ WiFi ac erfolgt über die IP-Adresse des Gerätes (verschlüsselter Zugriff über https).

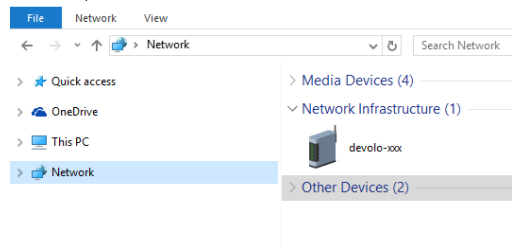

Über die Netzwerkübersicht in Windows gelangen Sie ebenfalls auf die Geräteoberfläche desdLAN pro 1200+ WiFi ac.

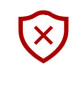

There's a problem with this website's security certificate

This might mean that someone's trying to fool you or steal any info you send to the server. You should close this site immediately.

#### Go to my homepage instead

© Continue to this webpage (not recommended)

Der Hostname des dLAN pro 1200+ WiFi ac ist **devolo-XXX**;

**XXX** sind die letzten drei Ziffern der Seriennummer.

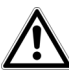

*Im Auslieferungszustand des dLAN pro 1200+ WiFi ac ist die Option* **Netzwerkeinstellungen von einem DHCP-Server beziehen** *aktiviert. Die IP-Adresse desdLAN pro 1200+ WiFi ac finden Sie in Ihrem DHCP-Server.*

#### *Mehr Informationen zu diesem The[ma finden Sie im Internet unter](http://www.devolo.de/business-solutions/produkte/article/dlan-pro-1200-wifi-ac/ )*www.devolo.de/business-solutions *imDownloadbereich des Produktes.*

<span id="page-28-3"></span><span id="page-28-2"></span>Sie können das dLAN pro 1200+ WiFi ac entweder über das Netzwerk-Management des devolo connectivity center verwalten oder alle Einstellungen über die Geräteoberfläche des dLAN pro 1200+ WiFi ac anpassen.

Beim erstmaligen Zugriff auf das Gerät wählen Sie Ihre gewünschte Variante zur Verwaltung aus. Wenn Sie bevorzugen, die Geräteeinstellungen über die Oberfläche des dLAN pro 1200+ WiFi ac vorzunehmen, verneinen Sie die Weiterleitung an dieser Stelle mit **devolo connectivity center Netzwerk-Management ausschalten**.

#### Gerätekonfiguration wiederherstellen

Um eine bestehende Konfigurationsdatei wiederherzustellen und an das dLAN pro 1200+ WiFi ac zu senden, wählen Sie eine geeignete Datei über die Schaltfläche **Datei auswählen…** aus und startenden Vorgang mit einem Klick auf die Schaltfläche **Wiederherstellen**.

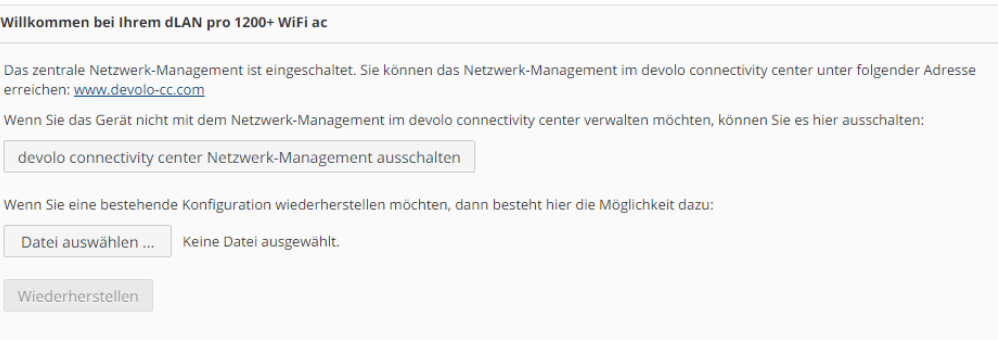

## <span id="page-29-0"></span>4.1 Allgemeines zum Menü

Alle Menüfunktionen werden auf der entsprechenden Oberfläche als auch im dazugehörigen Kapitel des Handbuches beschrieben. Die Reihenfolge der Beschreibung im Handbuch richtet sich nach der Menüstruktur. Die Abbildungen zur Geräteoberfläche sind exemplarisch.

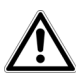

*Damit Ihnen die in diesem Kapitel beschriebene Geräteoberfläche desdLAN pro 1200+ WiFi ac angezeigt wird, muss das Netzwerk-Management im connectivity center ausgeschaltet sein.* 

#### Anmelden

Beim erstmaligen Zugriff auf das Gerät wählen Sie Ihre gewünschte Variante zur Verwaltung aus. Wenn Sie

bevorzugen, die Geräteeinstellungen über die Oberfläche des dLAN pro 1200+ WiFi ac vorzunehmen, verneinen Sie die Weiterleitung an dieser Stelle mit **devolo connectivity center Netzwerk-Management ausschalten**.

Die Weboberfläche ist nicht durch ein Kennwort geschützt. Um unbefugten Zugriff durch Dritte auszuschließen, ist bei der erstmaligen Anmeldung die Vergabe eines Login-Kennwortes zwingend.

<span id="page-30-0"></span>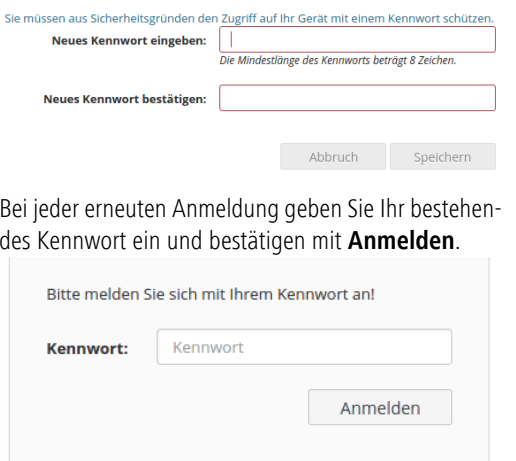

#### Abmelden

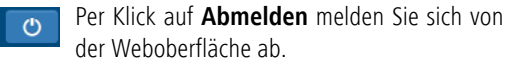

#### Sprache auswählen

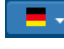

Wählen Sie die gewünschte Sprache in der Sprachauswahlliste aus.

Die zentralen Bereiche der Weboberfläche und derenUnterkategorien werden am linken Rand aufgeführt. Klicken Sie auf den Eintrag eines Bereiches, um direkt in diesen zu wechseln.

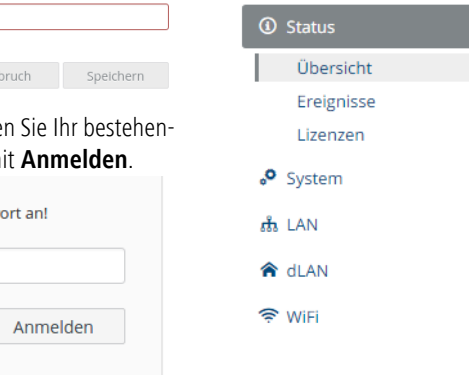

#### Änderung vornehmen

Sobald Sie eine Änderung vornehmen, wird auf der entsprechenden Menü-Seite in der Überschrift ein "\*" angezeigt.

### Pflichtangaben

Rot umrandete Felder sind Pflichtfelder, deren Einträge notwendig sind, um in der Konfiguration fortzufahren.

### Hilfetext in nicht ausgefüllten Feldern

Nicht ausgefüllte Felder enthalten einen ausgegrauten Hilfetext, der den erforderlichen Inhalt des Feldes wiedergibt. Bei der Eingabe verschwindet dieser Hilfetext sofort.

### Standardeinstellungen

Einige Felder enthalten Standardeinstellungen, die größtmögliche Kompatibilität und damit einfache Nutzbarkeit sicherstellen sollen. Standardeinstellungen in den Auswahlmenüs (drop-down) sind mit **\*** gekennzeichnet.

Standardeinstellungen können natürlich durch individuelle Angaben ersetzt werden.

### Empfohlene Einstellungen

Einige Felder enthalten empfohlene Einstellungen für Netzwerke mit einer großen Nutzeranzahl.

*Einstellungen zugunsten einer großen Nutzeranzahl schränken Leistung und Kompatibilität des Netzwerkes ein.* 

Empfohlene Einstellungen können natürlich durch individuelle Angaben ersetzt werden.

#### Tabellen

Per Klick auf die entsprechende Tabellenzeile können Sie innerhalb einer Tabelle Änderungen vornehmen. Im Bearbeitungsmodus ist die entsprechenden Tabellenzeile blau hinterlegt.

Tabellen verfügen über eine Filterfunktion, um die Übersicht zu erleichtern. Mit Hilfe von Zusätzen wie **!**oder **""** lässt sich die Suchfunktion noch weiter einschränken.

#### Fehlerhafte Eingaben

Eingabefehler werden entweder durch rot umrandete Rahmen oder eingeblendete Fehlermeldungen hervorgehoben.

### Schaltflächen

Klicken Sie auf **Speichern**, um die Einstellungen des jeweiligen Bereiches der Weboberfläche zu speichern.

Klicken Sie auf **Zurück** oder nutzen Sie den**Menüpfad** oberhalb der Schaltflächen, um den jeweiligen Bereich der Weboberfläche zu verlassen.

Klicken Sie auf das **Mülleimer**-Symbol, um einen Eintrag zu löschen.

Klicken Sie auf das **Pfeil**-Symbol, um einen Liste zu aktualisieren.

## <span id="page-32-0"></span>4.2 Status

Der Bereich **Status** zeigt den Status des dLAN pro 1200+ WiFi ac und die verbundenen LAN-, dLAN- und WLAN-Geräte an.

## <span id="page-32-1"></span>4.2.1 Status/Übersicht

#### System

Hier sehen Sie Statusinformationen zum Gerät.

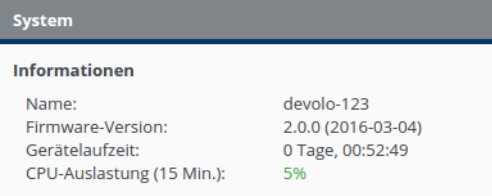

#### LAN

Hier sehen Sie Statusinformationen zum kabelgebundenen Netzwerk wie Protokollangaben, Verbindungsgeschwindigkeit der beiden Ethernet-Anschlüsse etc.

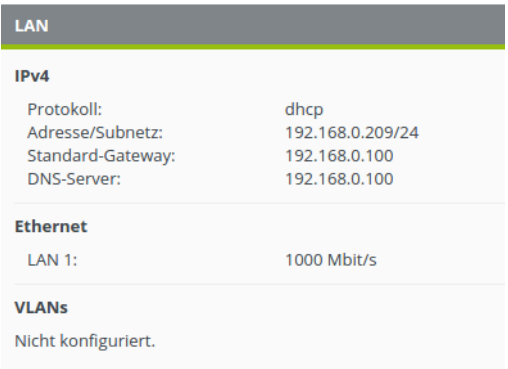

#### dLAN

Hier sehen Sie Statusinformationen zum dLAN-Netzwerk wie Verschlüsselungs-Art sowie verbundene Geräte.

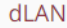

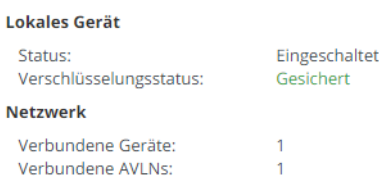

#### WiFi

Hier sehen Sie Statusinformationen zum drahtlosenNetzwerk wie genutzte Frequenzkanäle, genutzte SSIDS und verbundene WLAN-Geräte.

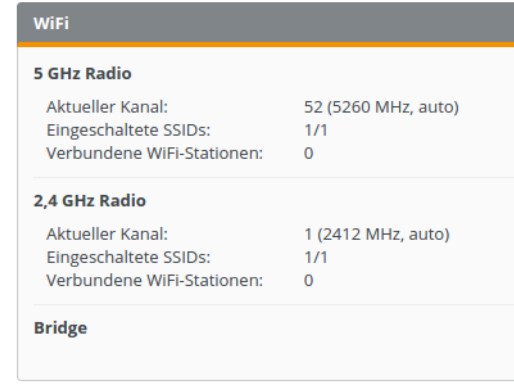

#### <span id="page-34-0"></span>4.2.2 Status/Ereignisse

Hier sehen Sie Syslog-Einträge Ihres dLAN pro 1200+ WiFi ac.

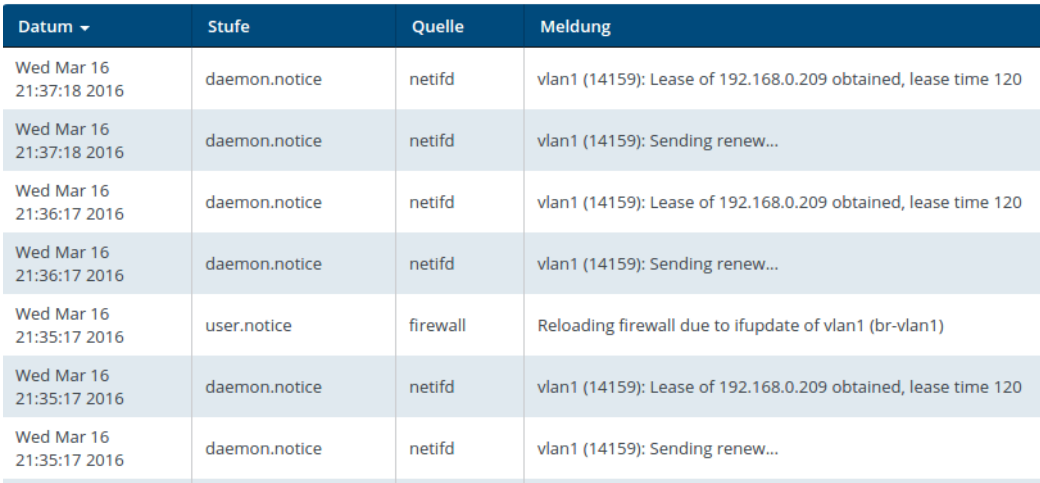

Über das Feld **Suchen** können Sie nach bestimmtenEinträgen suchen.

Per Klick auf eine **Spaltenüberschrift** reorganisieren Sie die Liste kategorisch.

Per Klick auf die **Pfeil**-Symbole aktualisieren Sie die Liste. Eine automatische Aktualisierung erfolgt im 10 Sekundetakt.

#### <span id="page-34-1"></span>4.2.3 Status/Lizenz

In diesem Bereich auf der Weboberfläche finden Sie lizenzrechtliche Informationen zu diesem Produkt.

## <span id="page-35-0"></span>4.3 System

Im Bereich **System** nehmen Sie Geräteeinstellungen vor.

#### <span id="page-35-1"></span>4.3.1 System/Status

Hier sehen Sie alle Statusinformationen zum Gerät

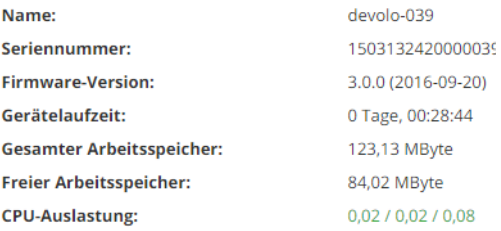

#### Zeitserver

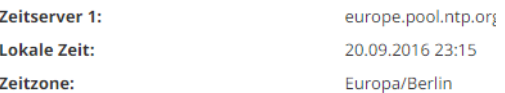

#### MAC-Adressen

Ethernet/dLAN® F4:06:8D:8F:CC:6B

#### Taster

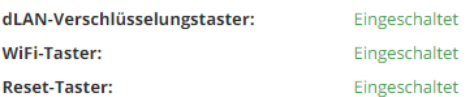

#### <span id="page-36-0"></span>4.3.2 System/Verwaltung

Damit Sie das dLAN pro 1200+ WiFi ac in Ihrem Netzwerk gegebenenfalls schnell ausfindig machen können, vergeben Sie einen für Sie eindeutigen Gerätenamen und benennen den Gerätestandort. DieAngabe einer eventuell zu informierenden Kontaktperson ist ebenso möglich.

#### Systeminformationen

.

 $\blacktriangleright$ 

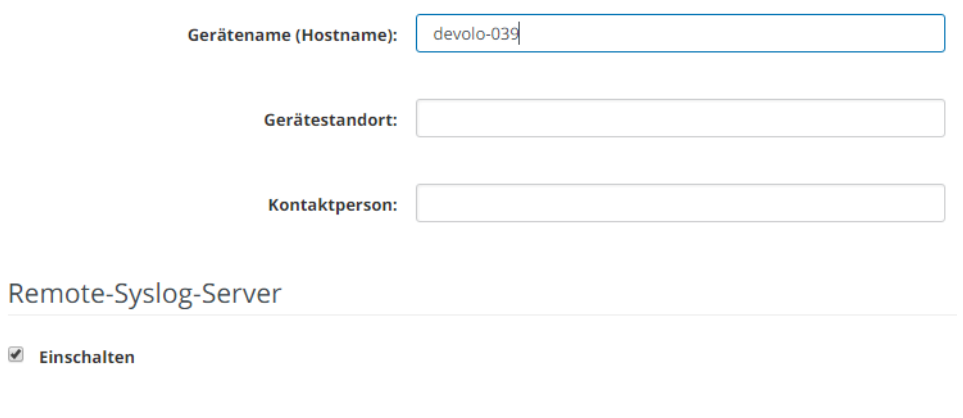

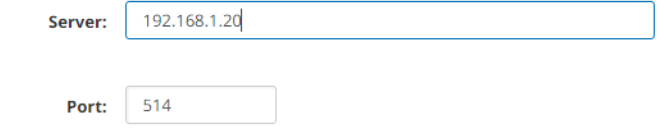

#### Remote-Syslog-Server

■ Einschalten

oder

<span id="page-37-0"></span>Schalten Sie den Remote-Syslog-Server ein, wenn Sie die Syslog-Einträge (siehe **[4.2.2 Status/Ereignisse](#page-34-0)**) auf einem anderen Server aufzeichnen möchten. Geben Sie dazu Namen bzw. IP-Adresse und Portnummerdes entsprechenden Servers ein.

SNMP

<span id="page-37-1"></span>Schalten Sie die Option **SNMP** ein, wenn Sie den Zugriff per SNMP erlauben möchten. Geben Sie dazu die **SNMP-Version**, **Port**nummer sowie die gewünschten Einträge für **Public community** und **Public source** ein.

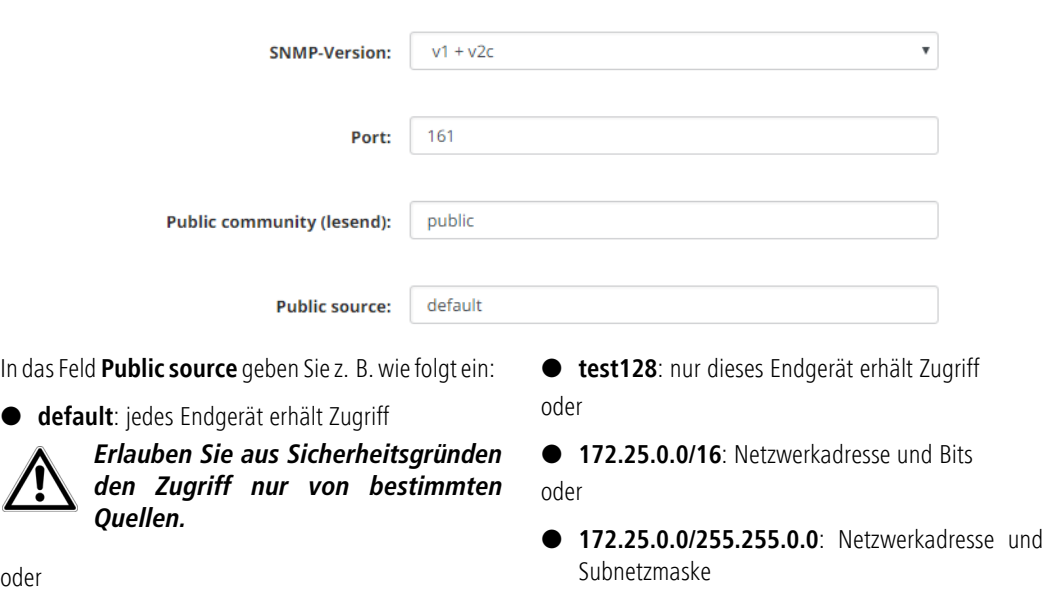

oder $\bullet$ 

#### **172.25.200.253/32**: IP-Adresse und Bits

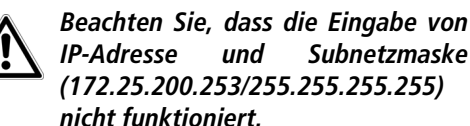

#### <span id="page-38-0"></span>connectivity center

Das connectivity center ist ein Administratorenwerkzeug und Online-Portal für professionelle und zentrale Netzwerkverwaltung.

Hierüber können Sie nicht nur die gesamte WiFi-Konfiguration des dLAN pro 1200+ WiFi ac erledigen, sondern darüberhinaus mehrere Geräte derdLAN pro 1200 WiFi- bzw. WiFi pro-Serie zentral und einheitlich konfigurieren.

#### devolo Connectivity Center Network Management

 $\Box$  Einschalten

A Beim Ein- oder Ausschalten des devolo connectivity center Netzwerk- Managements verlieren Sie Ihre aktuelle Gerätekonfiguration

*[Sie finden das devolo connectivity center un](https://devolo-cc.com/de)[ter](https://devolo-cc.com/de)* www.devolo-cc.com/de*.* 

Die Funktion des connectivity center können Sie einbzw. ausschalten, je nachdem wie Sie Ihr Gerät verwalten oder eine vorhandene Gerätekonfiguration hochladen möchten. Im Auslieferungszustand ist die Funktion des connectivity center eingeschaltet.

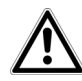

*Bitte beachten Sie, dass die vorhandene Gerätekonfiguration durch das Ein- bzw. Ausschalten der Verwaltung mit dem connectivity center verloren geht und das Gerät anschließend wieder in den Auslieferungszustand versetzt wird.*

Speichern

Nach der Registrierung im connectivity center gilt,

Abbruch

- dass die Konfigurationsoberfläche des Gerätes nur mit dem Gerätekennwort, welches im connectivity center vergeben wurde, erreicht werden kann.
- dass die Konfigurationsoberfläche nur Statusinformationen für IP- und WiFi-Einstellungen anzeigt.
	- *Das dLAN pro-Netzwerk kann über den dLAN AVpro manager wie gewohnt verwaltet*

*werden; siehe Kapitel* **[4.5.2 dLAN pro-Netzwerk](#page-51-0)***.*

#### <span id="page-39-0"></span>4.3.3 System/Zeit

Ein Zeitserver ist ein Server im Internet oder IhremNetzwerk, dessen Aufgabe darin besteht, die genaue Uhrzeit zu liefern.

#### Zeitzone

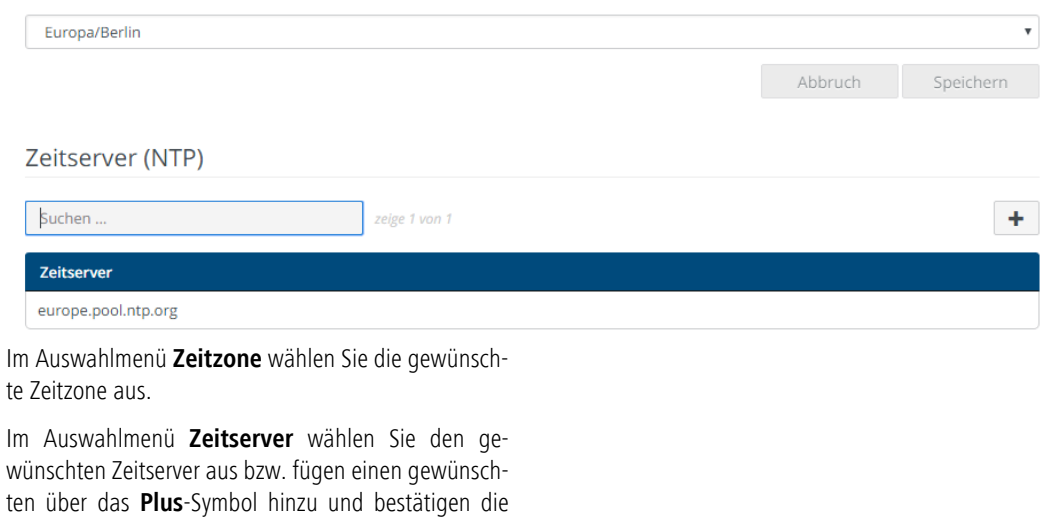

<span id="page-39-1"></span>Eingaben mit **Speichern**.

## <span id="page-40-1"></span><span id="page-40-0"></span>4.3.4 System/Taster/LEDs

Hier legen Sie die Einstellungen der LEDs und Taster des Gerätes fest.

#### LED-Einstellungen

Sie können pro LED zwischen den Einstellungen **Standard**, **reduziert** und **aus** wählen. Je nach Einstellung werden **alle** möglichen oder nur bestimmte Blink- und Leuchtzustände angezeigt.

*Das LED-Schema auf der folgenden Seite (siehe Abb. 11) verdeutlicht diese Zustände im Detail.*

#### <span id="page-40-3"></span><span id="page-40-2"></span>LED-Einstellungen

Wählen Sie ein LED-Verhalten aus.

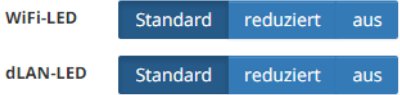

#### Tasteneinstellungen

Aktivieren oder deaktivieren Sie die Funktion der Gerätetaster.

- dLAN-Verschlüsselungstaster aktivieren
- ✔ WiFi-Taster aktivieren
- ✔ Reset/Neustart-Taster aktivieren

#### Tasteneinstellungen

Die Funktion der Taster am können Sie ein- bzw. ausschalten, indem Sie die entsprechenden Kontrollkästchen aktivieren bzw. deaktivieren.

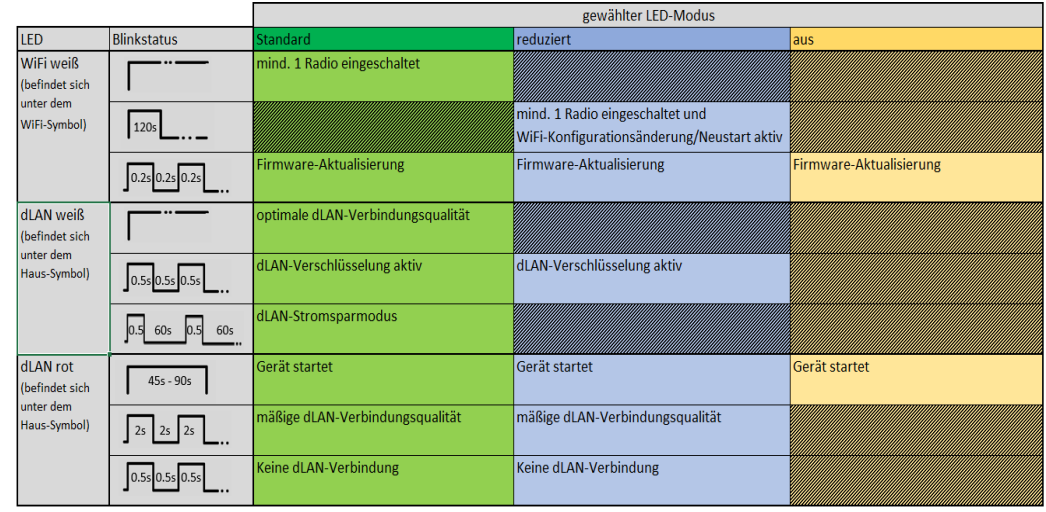

Abb. 11: LED-Schema

#### <span id="page-42-0"></span>4.3.5 System/Dienste

Hier legen Sie fest, über welche Protokolle Sie Zugriff auf das dLAN pro 1200+ WiFi ac erlauben.

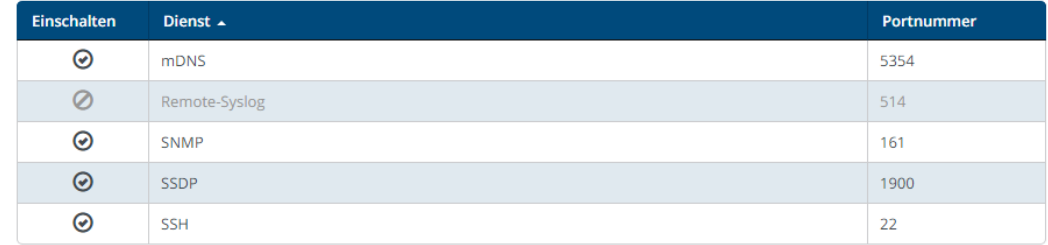

#### mDNS

multicast DNS wird von Linux und MacOS genutzt um netzwerkfähige Geräte zu erreichen.

#### Remote-Syslog

Wenn Sie den Remote-Syslog eingeschaltet haben (siehe **[4.3.2 System/Verwaltung](#page-36-0)**), können Sie den IP-Port des Remote-Syslog-Servers eintragen, damit das dLAN pro 1200+ WiFi ac Logdaten auf den hier konfigurierten Server schreiben kann.

#### SNMP

Das Simple Network Management Protocol dient der zentralen Überwachung und Steuerung von Netzwerkteilnehmern (z. B. Router, Server, Switches, Drucker, Computer).

#### SSDP

Das Simple Service Discovery Protocol ist ein Netzwerk protokoll, welches zur Suche nach UPnP-Geräten im Netzwerk dient. Windows nutzt dieses Protokoll, um das dLAN pro 1200+ WiFi ac in der Netzwerkumge bung anzuzeigen.

#### SSH

Das SSH-Protokoll erlaubt konsolenbasierten Zugriff auf das Gerät (Standard-TCP-Port: 22).

#### <span id="page-43-0"></span>4.3.6 System/Konfiguration

Hier können Sie die aktuelle Konfiguration als Datei auf Ihrem Computer abspeichern oder von dort wiederherstellen oder in den Auslieferungszustand zurücksetzen.

Gerätekonfiguration als Datei speichern

Sie können die Gerätekonfiguration auf Ihren Computer als Datei speichern und spät Konfigurationsdatei auf ein anderes Gerät übertragen.

Speichern

Gerätekonfiguration aus Datei wiederherstellen

Bitte wählen Sie die Konfigurationsdatei aus, die Sie wiederherstellen wollen

Datei auswählen .. Keine Datei ausgewählt.

Wiederherstellen

Gerätekonfiguration zurücksetzen

Falls Sie fortfahren, werden alle Geräteeinstellungen gelöscht und der Auslieferungsz

Zurücksetzen

#### Gerätekonfiguration als Datei speichern

Alle aktiven Konfigurationseinstellungen lassen sich zu Sicherungszwecken auf Ihren Computer übertragen, dort als Datei ablegen und wieder in das dLAN pro 1200+ WiFi ac laden. Auf diese Weise können Sie beispielsweise Konfigurationen für unterschiedliche Netzwerkumgebungen erzeugen, mit

denen Sie das Gerät schnell und einfach einrichtenkönnen.

Um die aktive Konfiguration als Datei auf Ihrem Computer zu speichern, wählen Sie **Datei speichern**. Geben Sie dann einen Speicherort und einen Namen für die Einstellungsdatei an.

#### Gerätekonfiguration wiederherstellen

Um eine bestehende Konfigurationsdatei wiederherzustellen und an das dLAN pro 1200+ WiFi ac zu senden, wählen Sie eine geeignete Datei über die Schaltfläche **Datei auswählen…** aus und startenden Vorgang mit einem Klick auf die Schaltfläche **Wiederherstellen**.

#### Gerätekonfiguration zurücksetzen

Über die Schaltfläche **Zurücksetzen** wird dasdLAN pro 1200+ WiFi ac wieder in den ursprünglichen Auslieferungszustand versetzt. Ihre persönlichen Einstellungen gehen dabei verloren.

#### <span id="page-44-0"></span>4.3.7 System/Firmware

Die Firmware des dLAN pro 1200+ WiFi ac enthält die Software zum Betrieb des Geräts. Bei Bedarf bietet devolo im Internet neue Versionen als Datei zumDownload an, beispielsweise um bestehende Funktionen anzupassen.

Aktuelle Firmware

Firmware-Version: 3.0.0 (2016-09-20)

#### Aktualisierte Firmware herunterladen

Firmware herunterlad... Die neuste Firmware finden sie Hier

#### Firmware aktualisieren

Bitte wählen Sie die Firmware-Datei aus, die auf das Gerät geladen werden soll.

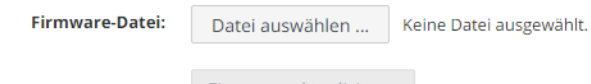

Firmware aktualisieren

- Um die Firmware auf den neuesten Stand zu bringen, laden Sie zunächst auf der devolo-Internetseite unter [www.devolo.de/business-solutions](http://www.devolo.de/business-solutions/produkte/article/dlan-pro-1200-wifi-ac/)die passende Datei für das dLAN pro 1200+ WiFi ac auf Ihren Computer herunter.
- Klicken Sie auf **Datei auswählen…** und wählen Sie die heruntergeladene Datei aus.
- <span id="page-44-1"></span> Starten Sie den Aktualisierungsvorgang dann mit der Schaltfläche **Firmware aktualisieren**. Nachder erfolgreichen Aktualisierung wird das dLAN pro 1200+ WiFi ac automatisch neugestartet.

*Stellen Sie sicher, dass der Aktualisierungsvorgang nicht unterbrochen wird. Verbinden Sie Ihren Computer dazu am besten über LAN mit demdLAN pro 1200+ WiFi ac und nicht über WLAN.* 

#### <span id="page-45-0"></span>4.3.8 System/Neu starten

Hier kann das Gerät neu gestartet un lieferungszustand zurück versetzt we

Durch Klicken auf "Neu starten" wird das 0

Gerät in den Auslieferungszustand

Neu starten

Per Klick auf die Schaltfläche **Neu starten** wird dasGerät neu gestartet.

Aktivieren Sie die Option **Gerät in den Auslieferungszustand zurücksetzen** und bestätigen Sie mit **Neu starten**, wenn Sie das Gerät in den Auslieferungszustand zurück versetzen möchten. Beachten Sie, dass alle bereits vorgenommenen Einstellungen hierbei verloren gehen!

## <span id="page-45-2"></span><span id="page-45-1"></span>4.3.9 System/Kennwort ändern

Sie können das Login-Kennwort für den Zugriff auf die Weboberfläche ändern.

Geben Sie dazu das bisherige Kennwort ein und anschließend zweimal das gewünschte neue Kennwort.

<span id="page-45-3"></span>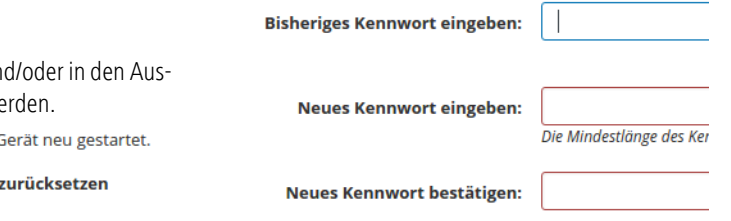

## <span id="page-46-0"></span>4.4 LAN

## <span id="page-46-1"></span>4.4.1 LAN/Status

Hier sehen Sie den Status Ihres LAN-Netzwerkes.

Im Bereich **LAN** nehmen Sie Einstellungen zum kabelgebundenen Netzwerk vor.

## IPv4

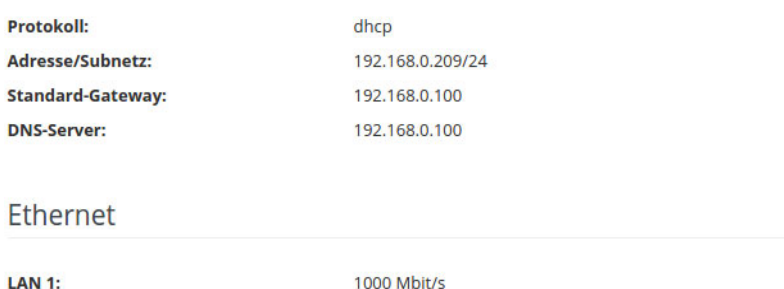

#### **VLANs**

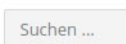

zeige 3 von 3 Einträge

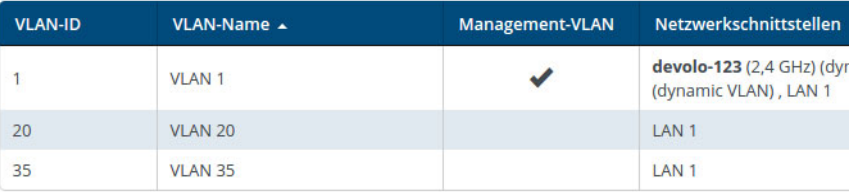

devolo dLAN pro 1200+ WiFi ac

#### <span id="page-47-0"></span>4.4.2 LAN/IP-Konfiguration

Als Komponente Ihres Netzwerks kommuniziert auch das dLAN pro 1200+ WiFi ac über das TCP/IP-Protokoll. Die dazu benötigte IP-Adresse kann entweder statisch manuell eingetragen oder **automatisch** von einem **DHCP-Server** bezogen werden.

Im Auslieferungszustand ist die Option **Netzwerkeinstellungen von einem DHCP-Server beziehen** aktiviert. Die aktuell zugewiesenen Netzwerkdaten sind ausgeblendet.

<span id="page-47-2"></span>Ist bereits ein DHCP-Server zur Vergabe von IP-Adressen im Netzwerk vorhanden, sollten Sie die Option **Netzwerkeinstellungen von einem DHCP-Server beziehen** aktiviert lassen, damit das dLAN pro 1200+ WiFi ac automatisch eine Adresse von diesem erhält.

Sie können auch eine statische IP-Adresse vergeben, indem Sie unter **Adresse**, **Subnetzmaske**, **Standard-Gateway** und **DNS-Server** Einträge vornehmen. Wenn das dLAN pro 1200+ WiFi ac als DHCP- Server fungieren soll, aktivieren Sie die Option **Als DHCP-Server fungieren**.

Netzwerkeinstellungen von einem DHCP-Server beziehen

#### Statische IPv4-Adresse

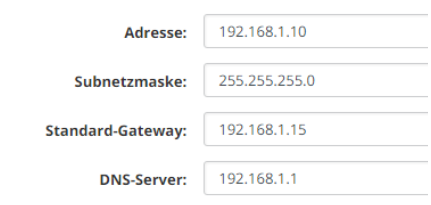

#### <span id="page-47-1"></span>4.4.3 LAN/VLANs

<span id="page-47-3"></span>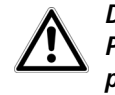

<span id="page-47-4"></span>*Die VLAN-Konfiguration der LAN- Ports ist zur zukünftigen Nutzung ge plant.* 

Sie können VLANs auf dem Gerät konfigurieren. Um ein VLAN hinzuzufügen klicken Sie auf das **Plus**-Sym bol. Anschließend wählen Sie, ob es sich um das **Management**-VLAN handelt oder ob das VLAN **untagged** konfiguriert sein soll.

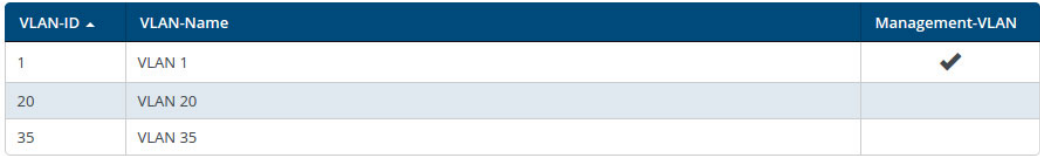

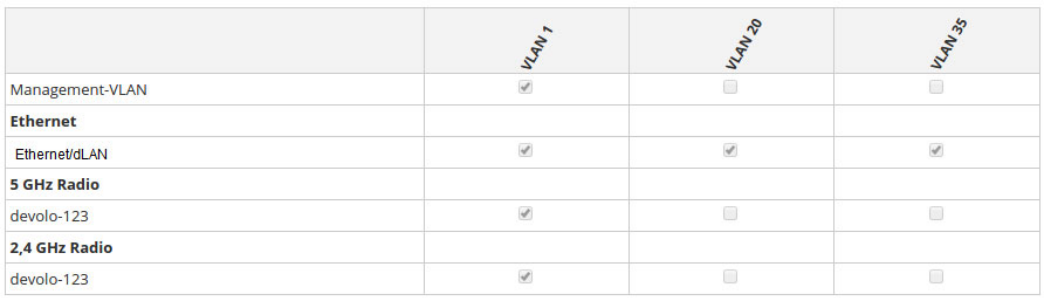

#### VLAN erstellen

<span id="page-48-0"></span>Im Auslieferungszustand ist kein VLAN konfiguriert. Per Klick auf das **Plus**-Symbol, können Sie VLANs erstellen. Dabei muss ein VLAN (VLAN 1 bis VLAN 16) ausgewählt und eine VLAN-ID (1 bis 4094) zugewiesen werden. Beim Erstellen von VLANs können bereits vergebene VLAN-IDs nicht ein zweites Mal vergeben werden.

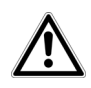

*Bei der Konfiguration der VLANs sowie der VLAN-Port-Einstellungen sollte die Weboberfläche desdLAN pro 1200+ WiFi ac weiterhin erreichbar sein, d. h. konfigurierbar bleiben. Sollten Sie dasdLAN pro 1200+ WiFi ac dennoch nicht mehr erreichen, setzen Sie diesen zurück in den Auslieferungszustand (siehe Kapitel* **Reset***).*

Über das Feld **Suchen** können Sie sich Details zu denerstellten VLANs anzeigen lassen.

#### VLAN löschen

Um ein VLAN zu löschen, markieren Sie dieses zuerst mit einem Klick auf die entsprechende Tabellenzeile und bestätigen dann mit **Löschen** (Mülleimer-Symbol).

*Ausführliche Informationen dazu finden Sie inden online-FAQs auf unserer Internetseite* [www.devolo.de/business-solutions](http://www.devolo.de/business-solutions/produkte/article/dlan-pro-1200-wifi-ac/)*.* 

Über die Option **untagged** wird das Verhalten der Ports eingestellt. Ist die Option **untagged nicht ausgewählt**, werden **ausgehende** Frames von diesem Port, **getagged gesendet**.

Ist die Option **untagged ausgewählt**, werden **ausgehende** Frames von diesem Port, **untagged gesendet**.

Die Option **untagged** kann maximal für einen VLAN-Port ausgewählt werden.

**Eingehende untagged** Frames werden mit dem **VLAN-Port** markiert, der auf **untagged** eingestellt ist.

Ist **kein VLAN-Port** auf **untagged** eingestellt und mindestens **ein VLAN erstellt**, werden **eingehende untagged Frames verworfen**.

## <span id="page-50-2"></span><span id="page-50-0"></span>4.5 dLAN

Im Bereich **dLAN pro** nehmen Sie alle Einstellungen zu Ihrem dLAN-Netzwerk vor.

## <span id="page-50-1"></span>4.5.1 Status

Hier sehen Sie den aktuellen Status Ihrer dLAN pro-Netzwerkkonfiguration. Es werden die verbundenen

Sicherheit

Verschlüsselungsstatus: Gesichert

#### Netzwerk

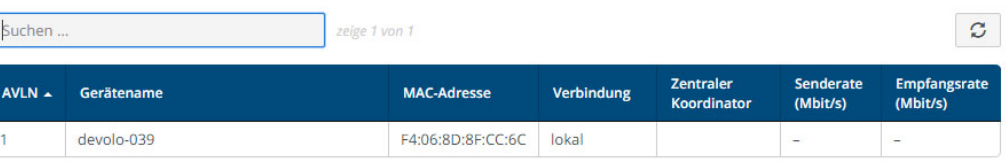

dLAN-Geräte mit detaillierten Eckdaten wie der MAC-Adresse, ob lokal oder per Netzwerk verbunden, als zentraler Koordinator fungierend und den Übertragungsraten angezeigt. Über die Suchfunktion können Sie gezielt nach Geräten suchen.

 $\bullet$ 

#### <span id="page-51-0"></span>4.5.2 dLAN pro-Netzwerk

<span id="page-51-1"></span>In einem dLAN pro-Netzwerk müssen alle verbundenen Komponenten das gleiche Kennwort verwenden. Das dLAN-Kennwort kann mit Hilfe vom**dLAN AVpro manager**, per **dLAN-Verschlüsselungstaster** (siehe Kapitel **3.4** 

**dLAN pro 1200+ WiFi [ac anschließen](#page-23-2)**) oder an dieser Stelle definiert werden.

<span id="page-51-2"></span>Wird das dLAN-Kennwort mit Hilfe des**dLAN AVpro manager** oder per **dLAN-Verschlüsselungstaster** gesetzt, können Sie die dLAN-Einstellungen hier ungeachtet lassen.

#### $\blacksquare$  Einschalten

#### dLAN-Verschlüsselungskennwort

Das Ändern des dLAN-Verschlüsselungskennwortes kann dazu führen, dass Sie die Verbindung zu diesem Gerät verlieren. Stellen Sie sicher, dass dieses Gi Mitglied Ihres Netzwerkes ist.

**Kennwort:** 

#### Stand-by-Modus

Die dLAN-Verbindung kann automatisch in den Stand-by Modus wechseln, wenn Ethernet und WiFi ausgeschaltet oder nicht verbund

△ Das Einschalten des Stand-by-Modus wird den Zugriff auf diese Webseite unterbrechen, wenn das Gerät über dLAN mit dem Netzwerk verbunden ist /r Stand-by-Modus wechselt. Dies geschieht, wenn kein Ethernet-Port verbunden ist und das WiFi ausgeschaltet wurde. und zusätzlich in den Stand-by-Modu (kein Ethernet-Port verbunden und WiFi ausgeschaltet).

Einschalten

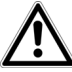

*Wir empfehlen immer die gleiche Vorgehensweise der dLAN-Kennwortvergabe innerhalb eines dLAN pro-Netzwerkes zu wählen.* 

*Beispiel: Sie haben Ihr dLAN pro-Netzwerk zuvor mit Hilfe des dLANAVpro manager verschlüsselt, dann fügen Sie dieses Gerät dem Netzwerk auf gleiche Weise hinzu.*

#### Gerät hinzufügen

Wenn Sie ein neues dLAN pro-Gerät manuell hinzufügen möchten, geben Sie dessen Security-ID und bestätigen mit **Speichern/Verschlüsseln.**

Security-ID

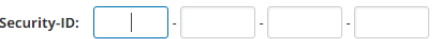

dLAN-Verschlüsselung

Wird ein neues Gerät mit Hilfe des**dLAN AVpro manager** (siehe **[3.5](#page-26-1) dLAN AVpro [manager](#page-26-1)**) hinzugefügt, können Sie die dLAN pro-Einstellungen hier ungeachtet lassen.

*Ausführliche Beschreibungen und Informationen zur Konfiguration Ihres dLAN pro-Netzwerkes entnehmen Sie bitte demProdukthandbuch dLAN AVpro manager unter* [www.devolo.de/business-solutions.](http://www.devolo.de/business-solutions/produkte/article/dlan-avpro-manager/)

## <span id="page-53-2"></span><span id="page-53-0"></span>4.6 WiFi

Im Bereich **WiFi** nehmen Sie alle Einstellungen zu Ihrem drahtlosen Netzwerk vor.

## <span id="page-53-1"></span>4.6.1 WiFi/Status

Hier sehen Sie den aktuellen Status Ihrer WLAN-Netzwerkkonfiguration. Neben den verbundenen WLAN- Stationen mit detaillierten Eckdaten wie der MAC-Adresse, dem gewählten Frequenzband, der SSID, den Übertragungsraten sowie der Verbindungsdauer wird angezeigt, wenn Sie eine Bridge oder einen RADIUS- Server konfiguriert haben. Außerdem sehen Sie Ihre angelegten SSIDs mit eventuellen VLAN-Konfiguratio nen. Über die Suchfunktionen können Sie sich Detailszum jeweiligen Frequenzband anzeigen lassen.

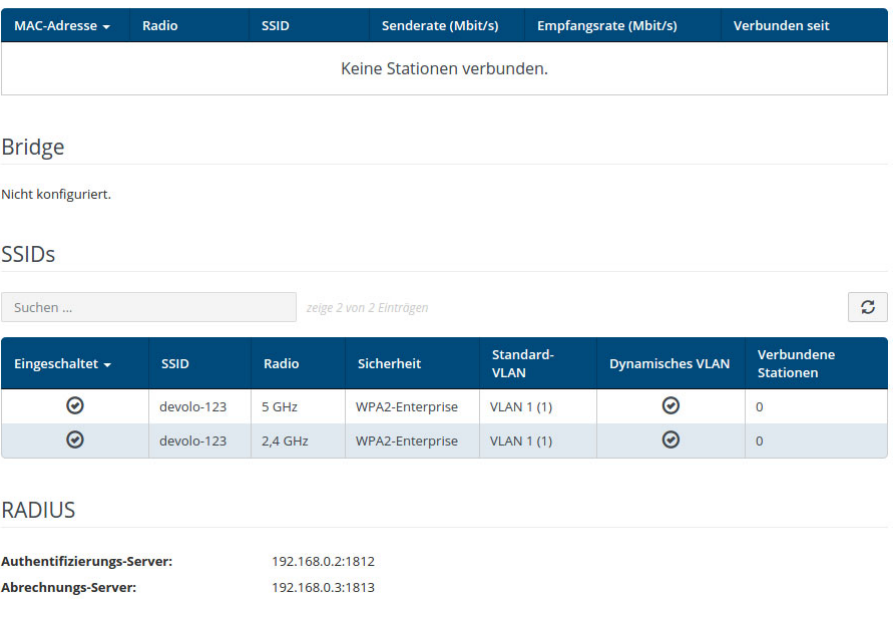

## <span id="page-54-0"></span>4.6.2 WiFi/2,4 GHz Radio

<span id="page-54-1"></span>Hier nehmen Sie alle notwendigen Einstellungen zum Frequenzband von **2,4 GHz** vor.

#### WLAN ein- bzw. ausschalten

Wenn Sie möchten, können Sie diesen WLAN-Teil Ihres dLAN pro 1200+ WiFi ac vollständig ausschalten. Deaktivieren Sie dazu die Option **Einschalten** und bestätigen Ihre Eingabe mit **Speichern**.

#### Standardeinstellungen

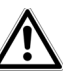

*Denken Sie daran, dass Sie nach dem Speichern dieser Einstellung auch selbst von einer bestehenden Funkverbindung zum dLAN pro 1200+ WiFi ac getrennt werden. Konfigurieren Sie das Gerät in diesem Fall über Ethernet.*

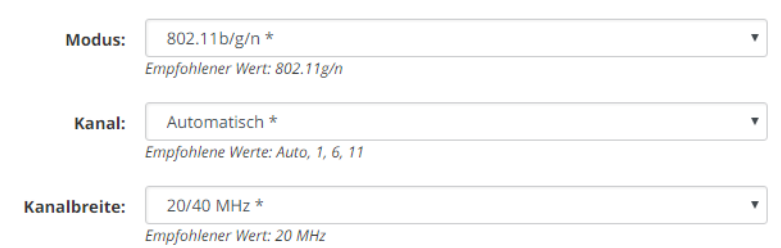

#### Erweiterte Einstellungen

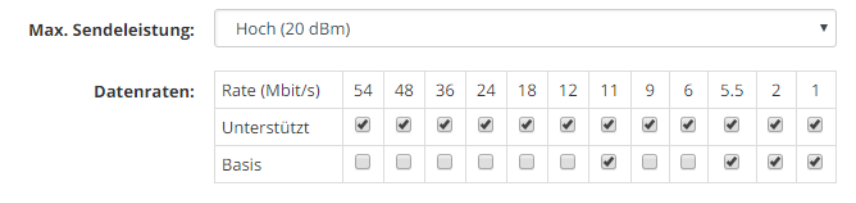

Automatischer Kanalscan:

#### Modus

Im Feld **Modus** wählen Sie den gewünschten WLAN-Kommunikationsstandard aus.

#### Kanal

Im Frequenzbereich von 2,4 GHz stehen 13 Kanäle zur Verfügung. Die empfohlenen Kanäle für Europa sind Kanäle 1, 6 und 11. Damit überschneiden sich die Frequenzbereiche der Kanäle nicht und Verbindungsprobleme bleiben aus.

Die Standardeinstellung der Kanalwahl ist Automatisch. Das dLAN pro 1200+ WiFi ac führt in dieser Einstellung regelmäßig und selbstständig die Kanalwahl durch. D. h., meldet sich die letzte verbundene Station ab, wird sofort ein geeigneter Kanal gesucht. Sind keine Stationen verbunden, führt das Gerät die automati sche Kanalwahl alle 15 Minuten durch.

#### Kanalbreite

Um das zur Verfügung stehende Frequenzband mög lichst optimal zu nutzen, gilt es, die Kanalbreite sinn voll zu wählen.

#### Max. Sendeleistung

In diesem Abschnitt können Sie den WLAN-Sendepe gel Ihrem Bedarf anpassen. D. h., wenn Sie eine große Reichweite benötigen, wählen Sie **Hoch...** aus.

#### Datenraten

*Verändern Sie die voreingestellten Datenraten nur dann, wenn Sie das Konzept dahinter verstanden haben.*

Mit der Einstellung der Radio-Datenraten wählen Sie die Datenraten, die der WLAN-Access-Point zum Senden verwendet. Der WLAN-Access-Point sendet allePakete mit der größtmöglichen Basisrate. Wenn die Entfernung zwischen dem WLAN-Access-Point und den WLAN-Stationen zu groß ist für diese Datenrate, oder Störungen und Interferenzen auftreten, werden Pakete mit der nächst kleineren Basisrate gesendet. Mindestens eine Basisrate muss ausgewählt sein. Unicast-Pakete können auch mit den unterstützten Datenraten gesendet werden, die keine Basisraten sind.

Durch Variation der Datenraten können Sie den WLAN-Access-Point entweder für maximale Reichweite oderfür den besten Durchsatz optimieren. Die maximale Reichweite erreichen Sie, wenn die Basisrate nur auf 1 Mbit/s gesetzt wird, aber alle Datenraten unterstützt werden.

Unterstützt eine WLAN-Station ausschließlich802.11b, dürfen Sie keine Basisrate außer 1; 2; 5,5 und 11 Mbit/s (Default) gesetzt haben.

Sinnvoller für die Optimierung für den besten Durchsatz ist es, alle 802.11b-Stationen (CCK-Modulation) auszuschließen, indem die Raten 1, 2, 5,5 und 11 Mbit/s weder als unterstützt noch als Basisratenausgewählt werden.

Als Basisraten sollten Sie mehrere Datenraten auswählen, z. B. 6, 12 und 24 Mbit/s (empfohlen), so dass Multicast-Pakete wenn möglich mit 24 Mbit/s gesendet werden.

Die kleinste gewählte Basisrate wird außerdem für das Aussenden der SSID (Beacon) verwendet. Je größer diese ist, desto effizienter wird das WLAN genutzt. Beachten Sie dabei, dass die maximale Reichweite sich dadurch verringern kann.

#### <span id="page-57-0"></span>4.6.3 WiFi/5 GHz Radio

<span id="page-57-1"></span>Hier nehmen Sie alle notwendigen Einstellungen zum Frequenzband von **5 GHz** vor.

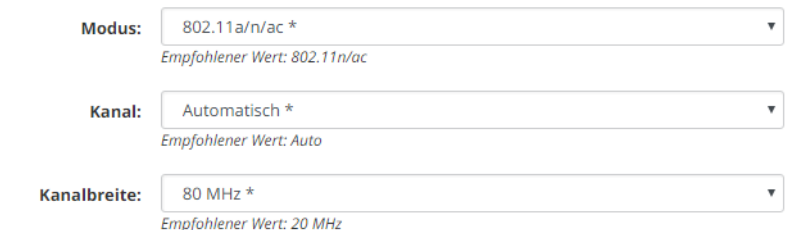

#### Erweiterte Einstellungen

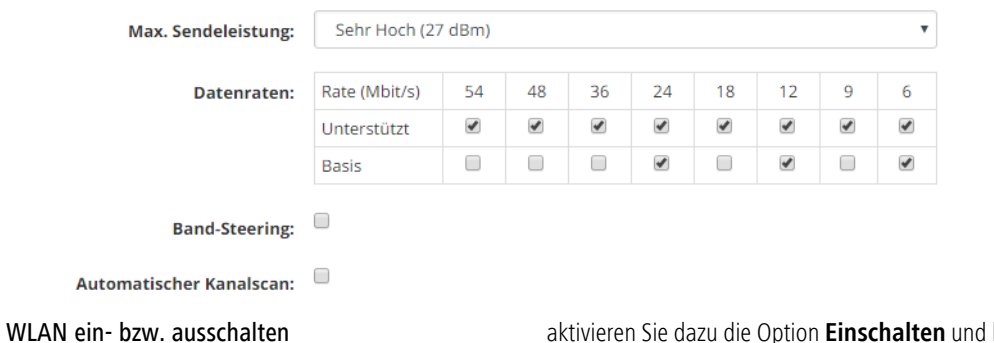

Wenn Sie möchten, können Sie diesen WLAN-Teil Ihres dLAN pro 1200+ WiFi ac vollständig ausschalten. De-

aktivieren Sie dazu die Option **Einschalten** und bestä tigen Ihre Eingabe mit **Speichern**.

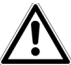

*Denken Sie daran, dass Sie nach dem Speichern dieser Einstellung auch selbst von einer bestehenden Funkverbindung zum dLAN pro 1200+ WiFi ac getrennt werden. Konfigurieren Sie das Gerät in diesem Fall über Ethernet.*

Es gilt zu beachten, dass angeschlossene Geräte das erhöhte Frequenzband von 5 GHz ebenfalls unterstützen müssen. Ab Kanal 52 aufwärts gelangen Sie in den Radarbereich. Bei der ersten Einwahl startet automatisch eine Radar-Detektionsphase (DFS), innerhalb derer das dLAN pro 1200+ WiFi ac über WLAN nicht erreichbar ist.

#### Modus

Im Feld **Modus** wählen Sie den gewünschten WLAN-Kommunikationsstandard aus.

#### Kanal

Im Frequenzbereich von 5 GHz stehen 11 Kanäle zur Verfügung. Die empfohlene Standardeinstellung der Kanalwahl ist Automatisch. DasdLAN pro 1200+ WiFi ac führt in dieser Einstellung regelmäßig und selbstständig die Kanalwahl durch. D. h., meldet sich die letzte verbundene Station ab, wird sofort ein geeigneter Kanal gesucht. Sind keine Stationen verbunden, führt das Gerät die automatische Kanalwahl alle 15 Minuten durch.

#### Kanalbreite

Um das zur Verfügung stehende Frequenzband möglichst optimal zu nutzen, gilt es, die Kanalbreite sinnvoll zu wählen.

#### Max. Sendeleistung

In diesem Abschnitt können Sie den WLAN-Sendepegel Ihrem Bedarf anpassen. D. h., wenn Sie eine große Reichweite benötigen, wählen Sie **Hoch...** aus.

#### Datenraten

*Verändern Sie die voreingestellten Datenraten nur dann, wenn Sie das Konzept dahinter verstanden haben.*

Mit der Einstellung der Radio-Datenraten wählen Sie die Datenraten, die der WLAN-Access-Point zum Senden verwendet. Der WLAN-Access-Point sendet allePakete mit der größtmöglichen Basisrate. Wenn die Entfernung zwischen dem WLAN-Access-Point und den WLAN-Stationen zu groß ist für diese Datenrate, oder Störungen und Interferenzen auftreten, werden Pakete mit der nächst kleineren Basisrate gesendet. Mindestens eine Basisrate muss ausgewählt sein. Unicast-Pakete können auch mit den unterstützten Datenraten gesendet werden, die keine Basisraten sind.

Durch Variation der Datenraten können Sie den WLAN-Access-Point entweder für maximale Reichweite oderfür den besten Durchsatz optimieren. Die maximale Reichweite erreichen Sie, wenn die Basisrate nur auf 1 Mbit/s gesetzt wird, aber alle Datenraten unterstützt werden.

Als Basisraten sollten Sie mehrere Datenraten auswählen, z. B. 6, 12 und 24 Mbit/s (empfohlen), so dass Multicast-Pakete wenn möglich mit 24 Mbit/s gesendet werden.

Die kleinste gewählte Basisrate wird außerdem für das Aussenden der SSID (Beacon) verwendet. Je größer diese ist, desto effizienter wird das WLAN genutzt. Beachten Sie dabei, dass die maximale Reichweite sich dadurch verringern kann.

#### <span id="page-59-1"></span><span id="page-59-0"></span>4.6.4 WiFi/SSIDs

<span id="page-59-2"></span>Das dLAN pro 1200+ WiFi ac unterstützt bis zu **8 WLAN-Access-Points** (Multi-SSID) mit je 2 Frequenzbändern von 2,4 GHz und 5 GHz, d. h. über das dLAN pro 1200+ WiFi ac können Sie bis zu **16 WLAN-Netze** betreiben.

#### WiFi / SSIDs

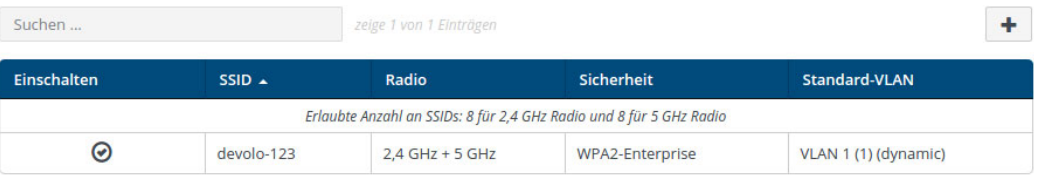

Klicken Sie auf die Tabellenzeile des jeweiligen WLAN-Access-Points, um zu dessen Einstellungen zu gelangen.

#### Einschalten

Hier schalten Sie die SSID ein bzw. aus.

#### SSID

Die **SSID** legt den Namen Ihres Funknetzwerks fest. Sie können diesen Namen beim Einwählen ins WLAN sehen und so das korrekte Teilnetzwerk identifizieren. DieSSID (z. B. **devolo-123**) setzt sich standardmäßig zusammen aus **devolo** und den letzten **3 Stellen derSeriennummer**.

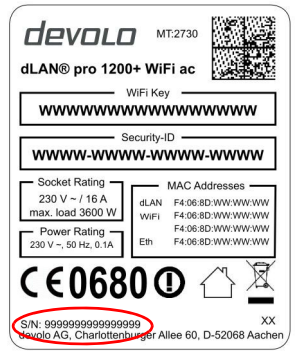

Abb. 12: Label

Wenn Sie die Option **SSID sichtbar** aktivieren, ist Ihr Funknetzwerkname sichtbar. Ist diese Option deaktiviert, müssen potentielle Netzwerkteilnehmer die exakte SSID kennen und manuell eingeben, um eine Verbindung aufbauen zu können.

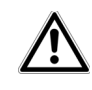

*Eine Änderung der SSID kann alle bestehenden Verbindungen kurzfristig beeinträchtigen.*

*Einige WLAN-Stationen haben Schwierigkeiten, sich mit solchen unsichtbaren Funknetzwerken zu verbinden. Sollte das Verbinden miteiner versteckten SSID Probleme bereiten, sollten Sie zunächst versuchen, die Verbindung bei sichtbarer SSID aufzubauen und diese erstanschließend zu verstecken.*

#### Radio

Hier weisen Sie der SSID ein Frequenzband oder beide Frequenzbänder zu.

#### Sicherheit

Zur Sicherung der Datenübertragung in Ihrem Funknetzwerk steht der Sicherheitsstandard **WPA2-Personal (Wi-Fi Protected Access)** zur Verfügung. Dieses Verfahren erlaubt individuelle Schlüssel aus **Buchstaben und Zahlen und die dargestellten Sonderzeichen mit einer Länge von bis zu 63 Zeichen**. Dieser kann von Ihnen einfach über die Tastatur in dasFeld **Schlüssel** eingegeben werden.

<span id="page-60-1"></span><span id="page-60-0"></span>Das dLAN pro 1200+ WiFi ac unterstützt zusätzlich den Sicherheitsschlüssel **WPA/WPA2 Enterprise Mode**. Als zentraler Authentifizierungs- und Abrechnungsserver übernimmt ein RADIUS-Server für mehrere WLAN-Access-Points die Registrierung und Verwaltung der Benutzerinformationen.

#### <span id="page-61-2"></span>Standard-VLAN

Wenn Sie ein oder mehrere VLANs konfiguriert haben, können Sie die SSID einem VLAN zuordnen.

*Weitere Informationen zum Thema* **VLAN** *finden Sie in den Kapiteln,* **[2.2.3 Statisches](#page-14-2) [VLAN](#page-14-2)***,* **[2.2.4 Dynamisches VLAN](#page-18-1)** *und* **[4.4.3](#page-47-1) [LAN/VLANs](#page-47-1)***.* 

#### Kommunikation zwischen WiFi-Stationen verbieten

<span id="page-61-1"></span>Je nach Anwendungsszenario soll aus Sicherheitsgründen unterbunden werden, dass alle Geräte untereinander frei Daten austauschen können. Zu diesem Zweckkann diese Option eingeschaltet werden, die eine echte "Peer-to-Peer-Isolation" realisiert; alle als Station konfigurierten WLAN-Geräte können untereinander keine Daten austauschen, sondern nur mit dem dLAN pro 1200+ WiFi ac.

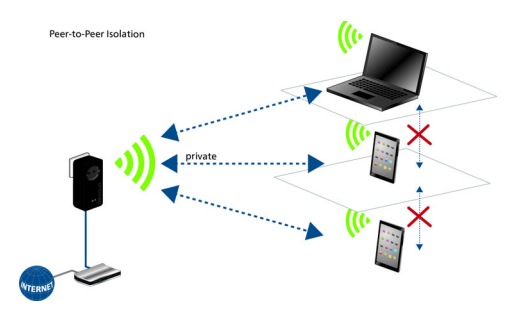

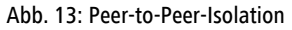

*Im Auslieferungszustand ist die Option deaktiviert, d. h. alle im Netzwerk vorhandenen WLAN-Stationen können untereinander frei Daten austauschen ("Peer-to-Peer"-Modus).* 

## <span id="page-61-3"></span><span id="page-61-0"></span>4.6.5 WiFi/Bridge

Die Funktion der WLAN-Bridge ermöglicht die drahtlose Verbindung zu einem entfernten WLAN-Access-Point.

WDS (Wireless Distribution System) ist ein Verfahren zur Datenadressierung gemäß Standard IEEE 802.11.

#### Bridge zu entferntem Access-Point (WDS)

#### $\blacksquare$  Einschalten

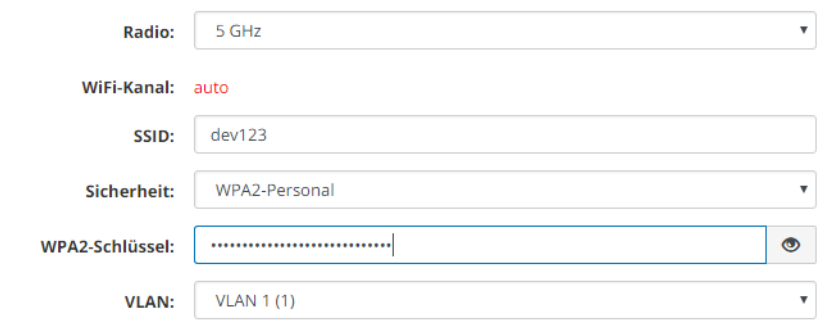

#### Einschalten

Hier schalten Sie den Bridge-Modus ein bzw. aus.

#### Radio

Hier weisen Sie der Bridge ein Frequenzband zu.

#### SSID

Hier tragen Sie die SSID des anderen WLAN-Acess-Points ein.

#### Sicherheit

Hier wählen Sie die verwendete Verschlüsselungsmethode (der Ziel-SSID) aus und geben anschließend die entsprechenden Sicherheitsschlüssel ein.

### <span id="page-63-1"></span><span id="page-63-0"></span>4.6.6 WiFi/RADIUS

Als zentraler Authentifizierungs- und Abrechnungsserver übernimmt ein RADIUS-Server für mehrere WLAN-Access-Points die Registrierung und Verwaltung der Benutzerinformationen.

<span id="page-63-3"></span><span id="page-63-2"></span>Benennen Sie den jeweiligen Server mit seiner IPv4- Adresse und tragen die Port-Nummer und den serverseitigen NAS-Schlüssel ein.

#### Authentifizierungsserver

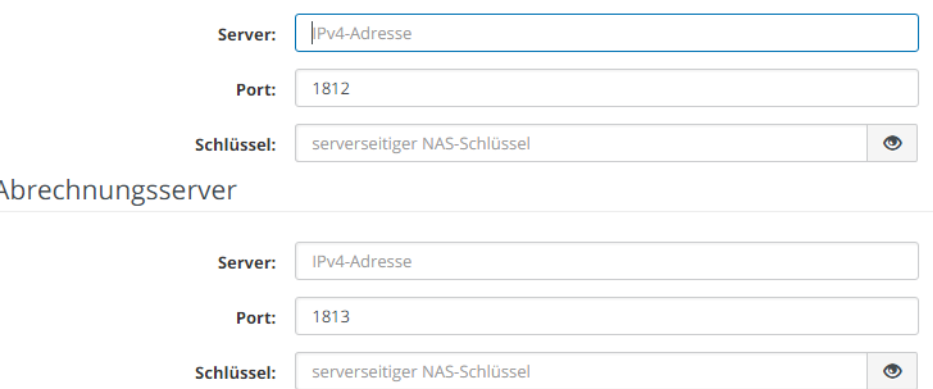

## <span id="page-64-0"></span>5 Anhang

## <span id="page-64-1"></span>5.1 Basisinformationen

## <span id="page-64-6"></span><span id="page-64-2"></span>5.1.1 MAC-Adresse

Die MAC-Adresse bezeichnet die Hardware-Schnittstelle jedes einzelnen Netzwerkgerätes eindeutig (z.B. die WLAN-Karte eines Computers oder die Ethernet-Schnittstelle eines Druckers). Sie besteht aus sechs zweistelligen Hexadezimalzahlen, die jeweils mit Doppelpunkten voneinander getrennt sind (z.B. 00:0B:3B:37:9D:C4). Sie finden die MAC-Adresse auf dem Label des Geräts.

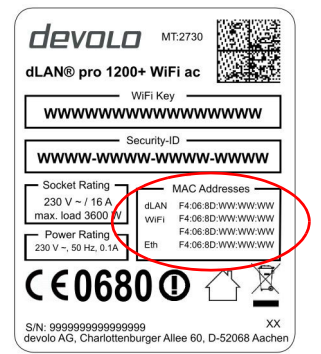

Abb. 14: Label

Die MAC-Adresse eines Windows-PCs können Sieleicht ermitteln, indem Sie das Fenster mit der Eingabeaufforderung unter Start  $\updownarrow$  Alle Programme  $\updownarrow$  Zu**behör**  $\lozenge$  **Eingabeaufforderung öffnen**. Geben Sie hier den Befehl **IPCONFIG /ALL** ein. Die MAC-Adressewird unter der Bezeichnung **Physikalische Adresse** angezeigt.

## <span id="page-64-5"></span><span id="page-64-3"></span>5.1.2 Was steckt hinter dLAN?

Beim dLAN (**d**irect **L**ocal **A**rea **N**etwork) wird das vorhandene Stromnetz zur Übertragung von Daten zwischen verschiedenen, über entsprechende Geräte miteinander verbundenen, Computern und anderen Netzwerkkomponenten genutzt. Sprichwörtlich jede Steckdose wird dadurch auch zur "Netzwerksteckdose". Zur Übermittlung werden die Daten umgewandelt ("moduliert") und als Signal über die Stromleitungen geschickt. Modernste Technik gewährleistet dabei, dass sich Strom- und Datennetz nicht gegenseitig stören. Dabei ist die Vernetzung über dLAN schnell und sicher. Die übertragenen Informationen werden mit einem Kennwort (128-Bit-AES-Verschlüsselung) verschlüsselt, um das Abhören durch Dritte zu verhindern.

## <span id="page-64-7"></span><span id="page-64-4"></span>5.1.3 Was ist ein VLAN?

Ein **VLAN** (**V**irtual **L**ocal **A**rea **N**etwork, IEEE 802.1q) ist ein logisches, in sich geschlossenes, lokales Netzwerk – im Gegensatz zu einem physischen  $\zeta$  geswitchten") Netzwerk. VLANs unterteilen physische Netzwerke in mehrere logische, voneinander unabhängige Netze. Sie optimieren die Datenverteilung und erleichtern die Einrichtung übersichtlicher und sicherer Netzwerkstrukturen.

Durch den Einsatz von VLANs kann eine aufwendige, physische Verkabelung eingespart werden. Dadurch erhöht sich die räumliche Flexibilität und die Anschaffung mehrerer teurer Einzelgeräte (z. B. Router, Switchs) bleibt erspart.

Die Zuordnung zu einem VLAN kann grundsätzlich mittels verschiedener Kriterien erfolgen, z. B. über Ports oder Adressen. Das dLAN pro 1200+ WiFi ac ermöglicht eine portbasierte und/oder eine Access-Point-basierte Zuordnung. Andere Zuordnungen, die von Drittgeräten durch so genannte "VLAN-Tags" erfolgen, werden ebenfalls unterstützt. Außerdem besteht dieMöglichkeit, mit Hilfe der VLAN-Konfiguration den Datenverkehr zu priorisieren.

#### <span id="page-65-1"></span><span id="page-65-0"></span>5.1.4 Was steckt hinter WLAN?

Der Begriff **WLAN** (**W**ireless **L**ocal **A**rea **N**etwork; auch WiFi genannt) steht für die Vernetzung von Computern und anderen Geräten per Funk. Zwar lassen sich auch Computer paarweise ("peer-to-peer", p2p) drahtlos miteinander verbinden, in der Regel sorgt jedoch eine zentrale Sendestation (Access-Point) für die Vernetzung der verschiedenen Geräte. Häufig werden solche Access-Points mittlerweile mit Modems für den Internetzugang und Routern als Vermittler in einem Netz werk zu einer Einheit kombiniert.

Das durch einen bestimmten Sendekanal und Namen(SSID) von einer Sendestation etablierte Funknetzwerk hat nur eine beschränkte Reichweite. Der auch als"Funkzelle" bezeichnete Empfangsbereich eines Ac cess-Points wird insbesondere durch Gebäudemauernstark eingeschränkt. Häufig ist nur im gleichen Raum eine stabile Funkverbindung zwischen verschiedenen WLAN-Geräten möglich.

Da der Netzwerkzugang im WLAN nicht, wie beispiels weise im LAN (per Netzwerkkabel) oder dLAN (per Stromnetz) kontrolliert werden kann, stellt die freie Übertragung von Daten durch den Raum natürlich be sondere Anforderungen an die Absicherung des Netz werks. Daher wurden eine ganze Reihe von Sicherheitsmaßnahmen vorgesehen, wie beispielswei se ein versteckter Funknetzname (SSID), die Verschlüs selung der übertragenen Daten und eine Zugangskontrolle über die Kennungen (MAC-Adres sen) der Clients.

## <span id="page-66-2"></span><span id="page-66-0"></span>5.2 Bandbreitenoptimierung

Um die Übertragungsleistung im Netzwerk entscheidend zu verbessern, empfehlen wir die folgenden "Anschlussregeln" zu beachten:

● Stecken Sie das Gerät direkt in eine Wandsteckdose, vermeiden Sie eine Mehrfachsteckdose.

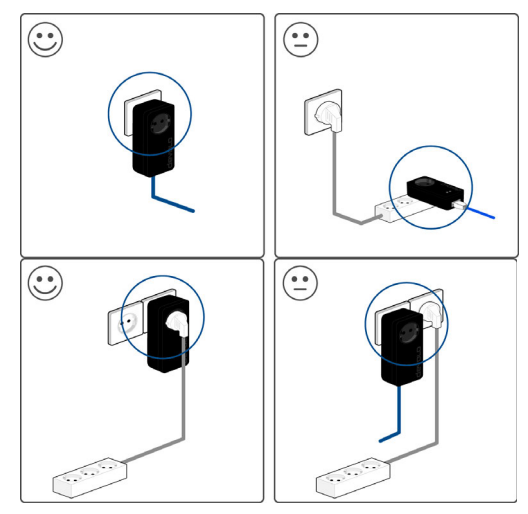

Abb. 14

- Weitere, mittels Mehrfachsteckdose verbundene Geräte sollten Sie über die im Gerät integrierte Steckdose mit dem Stromnetz verbinden.
- $\bullet$  Um die Filterfunktion des Gerätes optimal auszunutzen und die Datenübertragung im Netzwerk zu verbessern, stecken Sie die Mehrfachsteckdose immer in die Steckdose des Gerätes. Falls mehrereGeräte mit Strom versorgt werden müssen, verwenden Sie eine entfernt gelegene Wandsteckdose.

## <span id="page-66-3"></span><span id="page-66-1"></span>5.3 Entsorgung von Altgeräten

Anzuwenden in den Ländern der Europäischen Union und anderen europäischen Ländern mit einem separaten Sammelsystem:

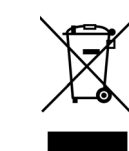

Das Symbol des durchgestrichenen Mülleimers auf dem Gerät bedeutet, dass es sich bei diesem Produkt um ein elektrisches bzw. elektronisches Gerät imAnwendungsbereich des deutschen Elektrogesetzes (bzw. EU-WEEE-Richtlinie) handelt. Derartig gekennzeichnete Altgeräte dürfen nicht im Hausmüll entsorgt werden. Sie können diese stattdessen kostenlos bei Ihrerkommunalen Sammelstelle abgeben. Wenden Sie sich an Ihre Stadt- oderGemeindeverwaltung.

## <span id="page-67-1"></span><span id="page-67-0"></span>5.4 Allgemeine Garantiebedingungen

Diese Garantie gewährt die devolo AG den Erwerbern von devolo-Produkten nach ihrer Wahl zusätzlich zu den ihnen zustehenden gesetzlichen Gewährleistungsansprüchen nach Maßgabe der folgenden Bedingungen:

#### <sup>1</sup> Garantieumfang

a) Die Garantie erstreckt sich auf das gelieferte Gerät mit allen Teilen. Sie wird in der Form geleistet, dass Teile, die nachweislich trotz sachgemäßer Behandlung und Beachtung der Gebrauchsanweisung aufgrund von Fabrikations- und/oder Materialfehlern defekt geworden sind, nach devolos Wahl kostenlos ausgetauscht oder repariert werden. Alternativ hierzu behält devolo sich vor, das defekte Gerät gegen ein Ersatzgerät mit gleichem Funktionsumfang und gleichen Leistungsmerkmalen auszutauschen. Handbücher und evtl. mit gelieferte Software sind von der Garantie ausgeschlossen.

- b) Die Kosten für Material und Arbeitszeit werden von devolo getragen, nicht aber die Kosten für den Versand vom Erwerber zur Service-Werkstätte und/oder zu devolo.
- 
- Ersetzte Teile gehen in devolos Eigentum über.<br>devolo ist berechtigt, über die Instandsetzung und den Aus-<br>tausch hinaus technische Änderungen (z. B. Firmware-Updates) vorzunehmen, um das Gerät dem aktuellen Stand der Technik anzupassen. Hierfür entstehen dem Erwerber keine zusätzlichen Kosten. Ein Rechtsanspruch hierauf besteht nicht.

#### 2 Garantiezeit

Die Garantiezeit beträgt für dieses devolo-Produkt drei Jahre. Die Ga rantiezeit beginnt mit dem Tag der Lieferung des Gerätes durch den devolo-Fachhändler. Von devolo erbrachte Garantieleistungen be wirken weder eine Verlängerung der Garantiefrist, noch setzen sie eine neue Garantiefrist in Lauf. Die Garantiefrist für eingebaute Er satzteile endet mit der Garantiefrist für das ganze Gerät.

#### 3 Abwicklung

- a) Zeigen sich innerhalb der Garantiezeit Fehler des Gerätes, so sind Garantieansprüche unverzüglich, spätestens jedoch inner-<br>halb von sieben Tagen geltend zu machen.
- h) Transportschäden, die äußerlich erkennbar sind (z.B. Gehäuser beschädigt), sind unverzüglich gegenüber der mit dem Trans machen. Äußerlich nicht erkennbare Schäden sind unverzüglich nach Entdeckung, spätestens jedoch innerhalb von drei Tagen nach Anlieferung, schriftlich gegenüber der Transport-<br>person und dem Absender zu reklamieren.
- c) Der Transport zu und von der Stelle, welche die Garantieansprüche entgegennimmt und/oder das instandgesetzte Gerät austauscht, geschieht auf eigene Gefahr und Kosten des
- Garantieansprüche werden nur berücksichtigt, wenn mit dem Gerät eine Kopie des Rechnungsoriginals vorgelegt wird.

devolo behält sich in Einzelfällen vor, sich das Rechnungsoriginal vorlegen zu lassen.

#### 4 Ausschluss der Garantie

Jegliche Garantieansprüche sind insbesondere ausgeschlossen,

- a) wenn der Aufkleber mit der Seriennummer vom Gerät entfernt worden ist,
- b) wenn das Gerät durch den Einfluss höherer Gewalt oder durch Umwelteinflüsse (Feuchtigkeit, Stromschlag, Staub u.ä.) beschädigt oder zerstört wurde,
- c) wenn das Gerät unter Bedingungen gelagert oder betrieben wurde, die außerhalb der technischen Spezifikationen liegen,
- d) wenn die Schäden durch unsachgemäße Behandlung insbesondere durch Nichtbeachtung der Systembeschreibung und der Betriebsanleitung – aufgetreten sind,
- e) wenn das Gerät durch hierfür nicht von devolo beauftragte Personen geöffnet, repariert oder modifiziert wurde,
- f) wenn das Gerät mechanische Beschädigungen irgendwelcher Art aufweist,
- g) wenn der Garantieanspruch nicht gemäß Ziffer 3a) oder 3b) gemeldet worden ist.

#### 5 Bedienungsfehler

Stellt sich heraus, dass die gemeldete Fehlfunktion des Gerätes durch fehlerhafte Fremd-Hardware, -Software, Installation oder Bedienung verursacht wurde, behält devolo sich vor, den entstandenen Prüfaufwand dem Erwerber zu berechnen.

#### 6 Ergänzende Regelungen

Die vorstehenden Bestimmungen regeln das Rechtsverhältnis zu devolo abschließend.

a) Durch diese Garantie werden weitergehende Ansprüche, insbesondere solche auf Wandlung oder Minderung, nicht begründet. Schadensersatzansprüche, gleich aus welchem Rechtsgrund, sind ausgeschlossen. Dies gilt nicht, soweit z.B.

bei Personenschäden oder Schäden an privat genutzten Sachen nach dem Produkthaftungsgesetz oder in Fällen des Vorsatzes oder der groben Fahrlässigkeit zwingend gehaftet wird.

- b) Ausgeschlossen sind insbesondere Ansprüche auf Ersatz von entgangenem Gewinn, mittelbaren oder Folgeschäden.
- c) Für Datenverlust und/oder die Wiederbeschaffung von Daten haftet devolo in Fällen von leichter und mittlerer Fahrlässigkeit nicht.
- In Fällen, in denen devolo die Vernichtung von Daten vorsätzlich oder grob fahrlässig verursacht hat, haftet devolo für den typischen Wiederherstellungsaufwand, der bei regelmäßiger und gefahrentsprechender Anfertigung von Sicherheitskopien eingetreten wäre.
- e) Die Garantie bezieht sich lediglich auf den Erstkäufer und ist nicht übertragbar.
- f) Gerichtsstand ist Aachen, falls der Erwerber Vollkaufmann ist. Hat der Erwerber keinen allgemeinen Gerichtsstand in der Bundesrepublik Deutschland oder verlegt er nach Vertragsabschluss seinen Wohnsitz oder gewöhnlichen Aufenthaltsort aus dem Geltungsbereich der Bundesrepublik Deutschland, ist devolos Geschäftssitz Gerichtsstand. Dies gilt auch, falls Wohnsitz oder gewöhnlicher Aufenthalt des Käufers im Zeitpunkt der Klageerhebung nicht bekannt ist.
- Es findet das Recht der Bundesrepublik Deutschland Anwendung. Das UN-Kaufrecht gilt im Verhältnis zwischen devolo und dem Erwerber nicht.

## Index

A[Authentifizierungs- und Abrechnungsserver 61,](#page-60-0) [64](#page-63-1)

#### B

[Bestimmungsgemäßer Gebrauch 7](#page-6-3)

#### $\mathcal{C}$

[CE-Erklärung 8](#page-7-1) [connectivity center 39](#page-38-0)

#### D

[DHCP-Server 48](#page-47-2) $d$ LAN  $65$ dl AN-Kennwort 52 [dLAN-Verschlüsselung 52](#page-51-2) [Dynamisches VLAN 19](#page-18-2)

#### E

[Entsorgung 67](#page-66-3) [Ethernet-Ports 23](#page-22-5)

#### F

[Firmware aktualisieren 45](#page-44-1)[Frequenzband von 2,4 GHz 55](#page-54-1) [Frequenzband von 5 GHz 58](#page-57-1)

#### G

[Garantie 68](#page-67-1)

[Geräteoberfläche 29](#page-28-2)

[Integrierte Steckdose 23](#page-22-6) [IPv4-Adresse 48,](#page-47-3) [64](#page-63-2)

#### K

[Kontrollleuchte \(LED\) 41](#page-40-2)

#### L

[LED 21](#page-20-1)[Lieferumfang 20](#page-19-4) [Login-Kennwort 31,](#page-30-0) [46](#page-45-2)

#### M

[MAC-Adresse 65](#page-64-6)[Management-VLAN 16](#page-15-0)

#### N

[Netzwerkanschlüsse 23](#page-22-7)[Netzwerk-Management 29](#page-28-3) [Neustart 46](#page-45-3)

#### P

[Peer-to-Peer-Isolation 62](#page-61-1)

#### R

[RADIUS-Server 16,](#page-15-1) [19,](#page-18-3) [64](#page-63-3) [Remote-Syslog-Server 38](#page-37-0) [Reset 23](#page-22-8)

#### S

[Sicherheitshinweise 9](#page-8-1)[SNMP 38](#page-37-1)[SSID 19,](#page-18-4) [60](#page-59-2) [Standard-VLAN 19,](#page-18-5) [62](#page-61-2) [Standard-WLAN-Schlüssel 22](#page-21-1)[Statisches VLAN 15](#page-14-3)[Systemvoraussetzungen 20](#page-19-5)

#### T

[Taster 41](#page-40-3)

#### V

[VLAN 48,](#page-47-4) [65](#page-64-7) [VLAN-ID 49](#page-48-0)

#### W

[WDS-Bridge 15,](#page-14-4) [62](#page-61-3) [WiFi Key 22](#page-21-2) [Wireless-Bridging 15](#page-14-5) [WLAN 66](#page-65-1)[WLAN-Access-Point 14](#page-13-2)[WLAN-Antenne 23](#page-22-9)[WPA/WPA2 Enterprise Mode 61](#page-60-1)

#### Z

[Zeitserver 16,](#page-15-2) [40](#page-39-1)